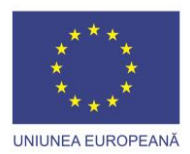

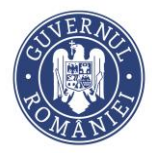

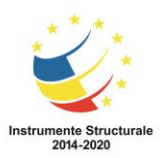

# Manual utilizare aplicatie Helpdesk pentru rol Utilizator

# Cuprins

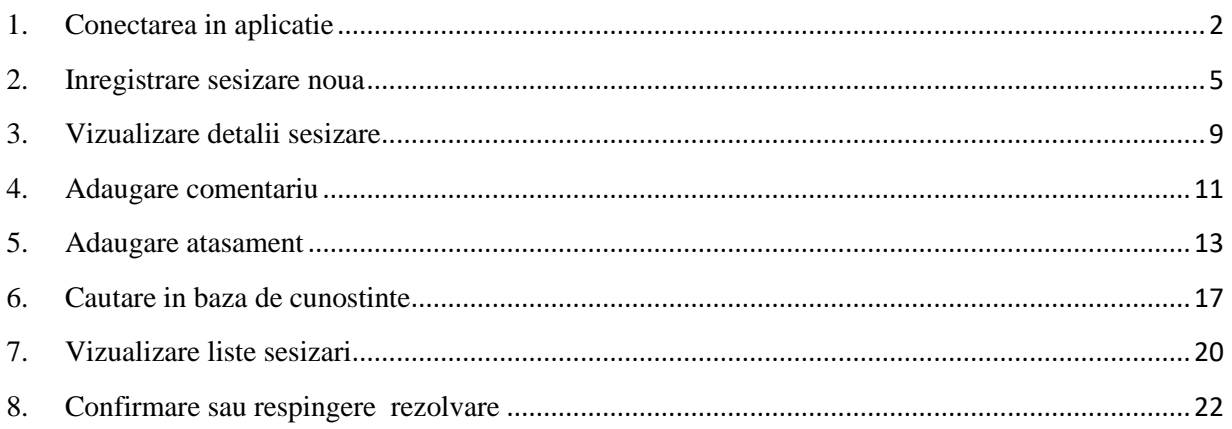

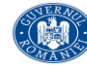

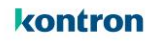

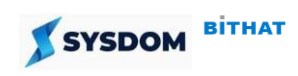

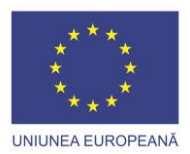

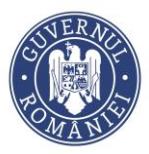

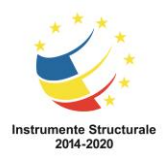

# <span id="page-1-0"></span>**1. Conectarea in aplicatie**

Accesarea aplicatiei Helpdesk se face din Portalul Intern [https://intranet.sina..local](https://intranet.sina..local/)

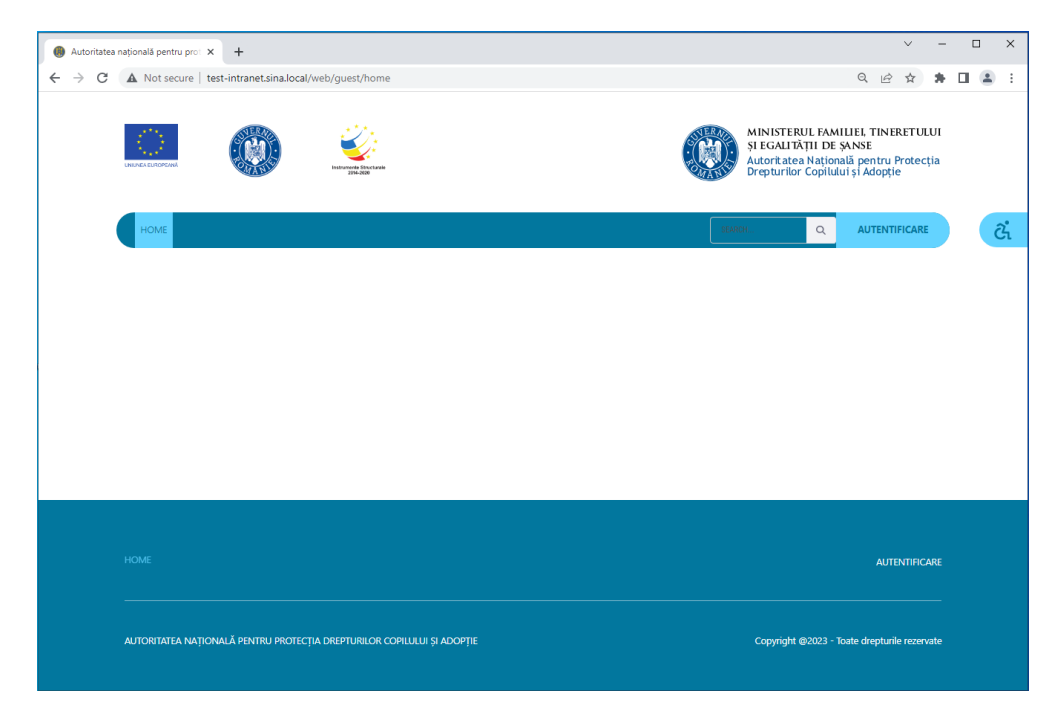

In pagina de autentificare se introduce utilizatorul si parola

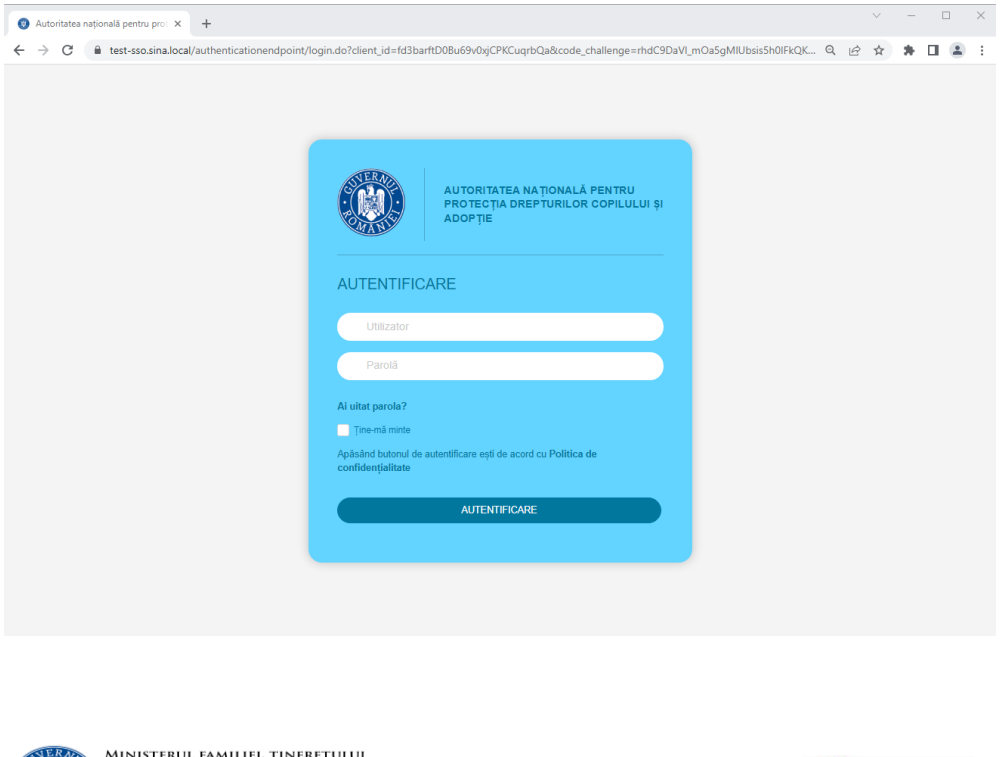

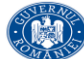

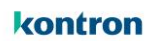

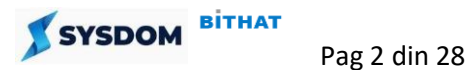

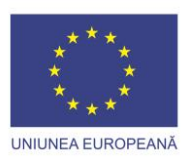

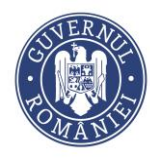

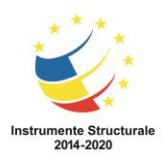

Din lista de aplicatii se selecteaza modulul Helpdesk

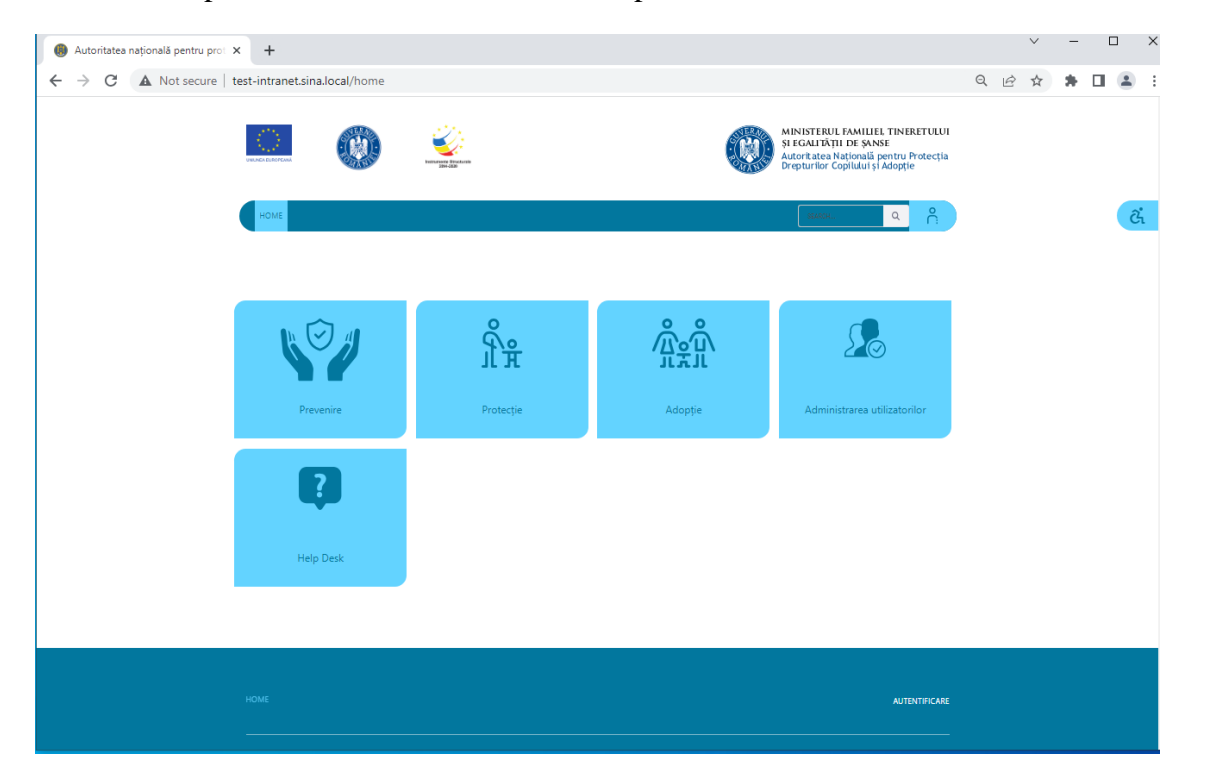

Se va deschide prima pagina a aplicatiei

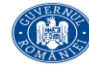

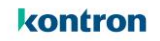

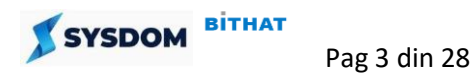

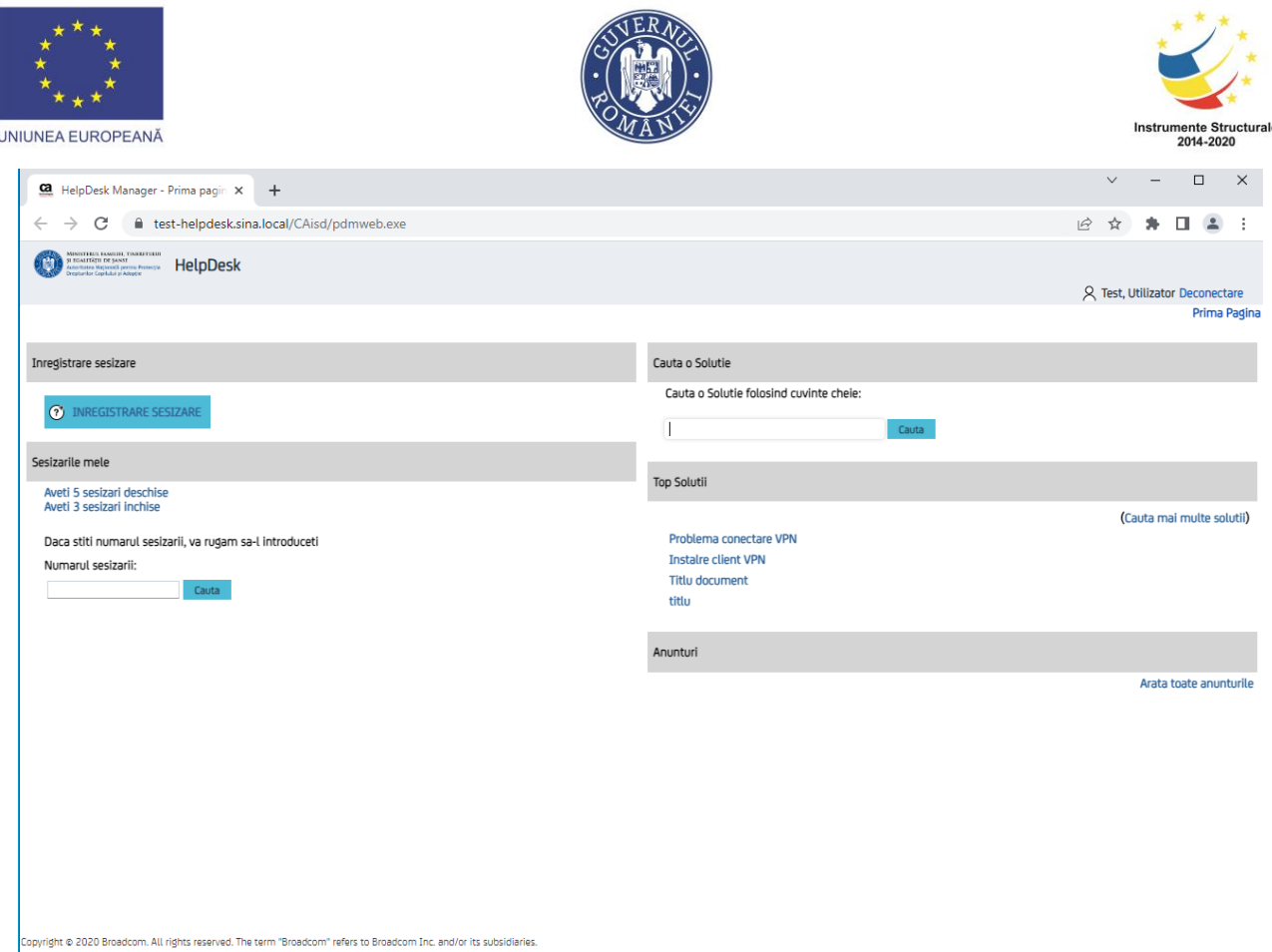

In pagina de inceput sunt disponibile 5 zone:

- 1 Inregistrarea unei sesizari noi
- 2 Vizualizare liste sesizari deschise sau inchise / cautare dupa numar sesizare
- 3 Cautare in baza de cunostinte pentru posibile rezolvari publicate de catre echipele de suport
- 4 Afisarea celor mai cautate documente din baza de cunostinte
- 5 Vizualizare anunturi date de echipele de suport

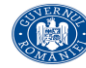

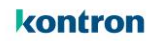

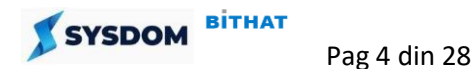

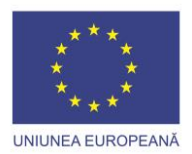

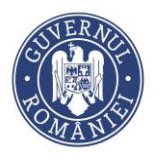

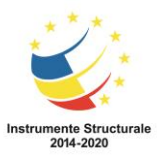

# <span id="page-4-0"></span>**2. Inregistrare sesizare noua**

Pentru a inregistra o solicitare noua utilizatorul va apasa butonul "**Inregistreaza sesizare**" din pagina principala.

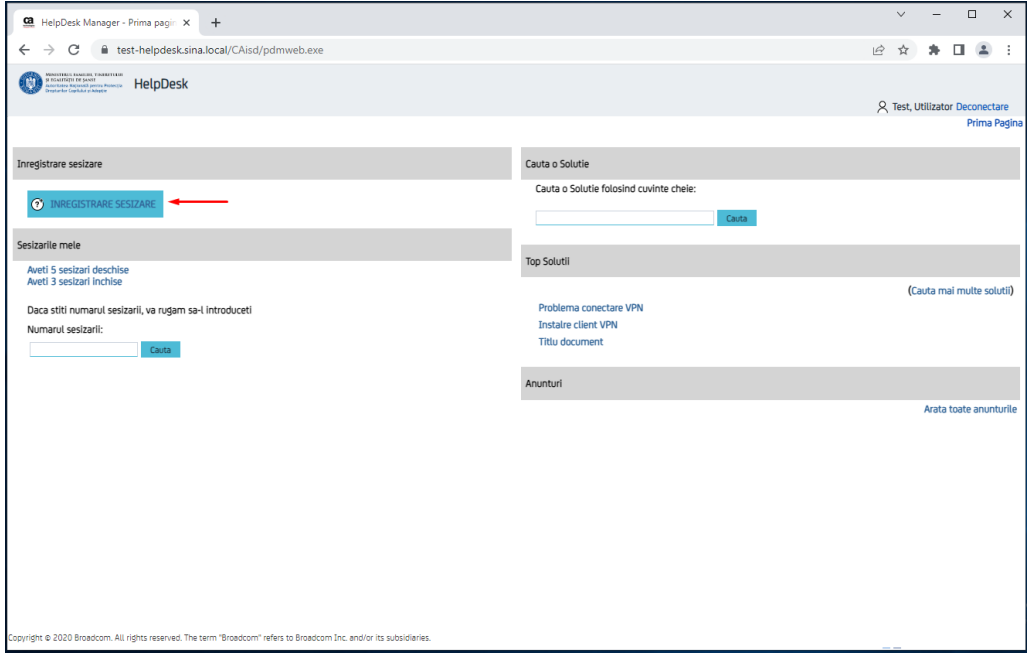

Se va afisa o fereastra in care se vor introduce detaliile sesizarii:

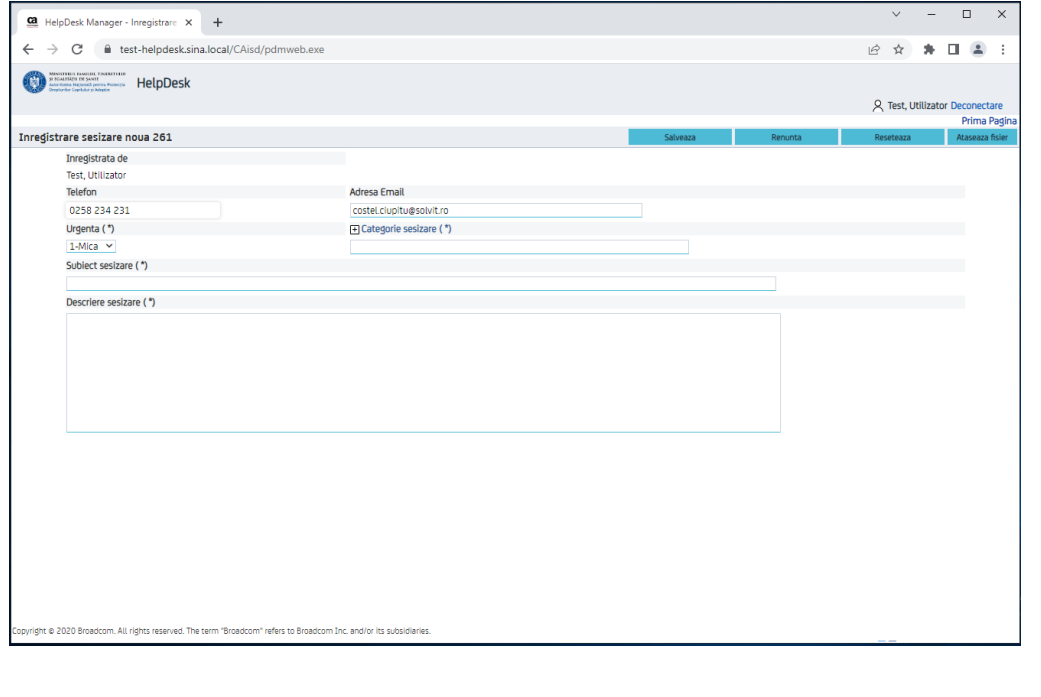

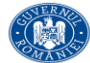

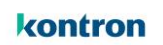

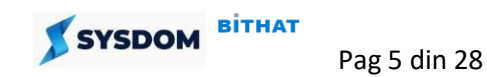

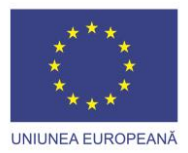

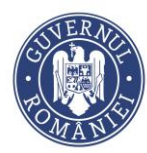

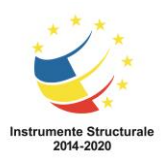

In fereastra "**Inregistrare sesizare"** se regasesc urmatoarele informatii:

- **Numarul sesizarii** care urmeaza sa fie inregistrata in aplicatia Helpdesk. Numarul sesizarii este unic si este generate automat de catre aplicatie.
- Datele utilizatorului care inregistreaza sesizarea
	- o **Inregistrat de:** Nume, prenume utilizator
	- o **Telefon**: se poate introduce un numar de telefon la care poate fi contactat utilizatorul de catre echipa de suport
	- o **Adresa de email**: este completata automat de aplicatie
- **Urgenta**  nivelul de urgenta pe care utilizatorul considera ca il area sesizarea. Sunt disponibile valorile:
	- o 1-Mica
	- o 2-Medie
	- o 3-Mare
- **Categorie sesizare –** specifica tipul solicitarii. Se alege din structura arborescenta o valoare prin apasare link-ului + Categorie sesizare

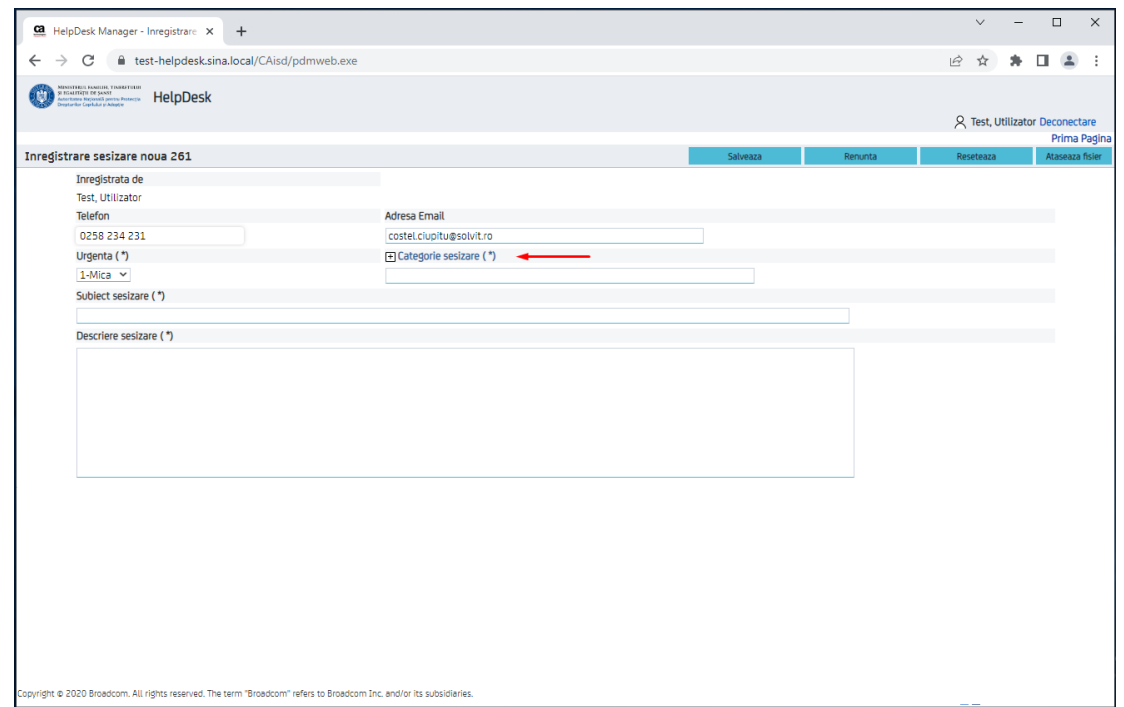

Se va deschide o noua fereastra in care se va alega categoria sesizarii. Selectia se face dintr-o lista arborescenta care identifica modulul/aplicatia

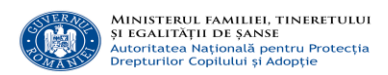

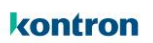

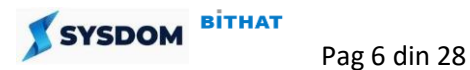

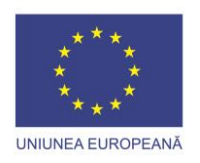

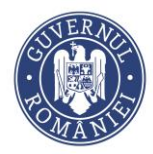

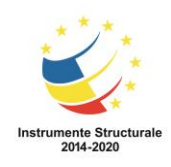

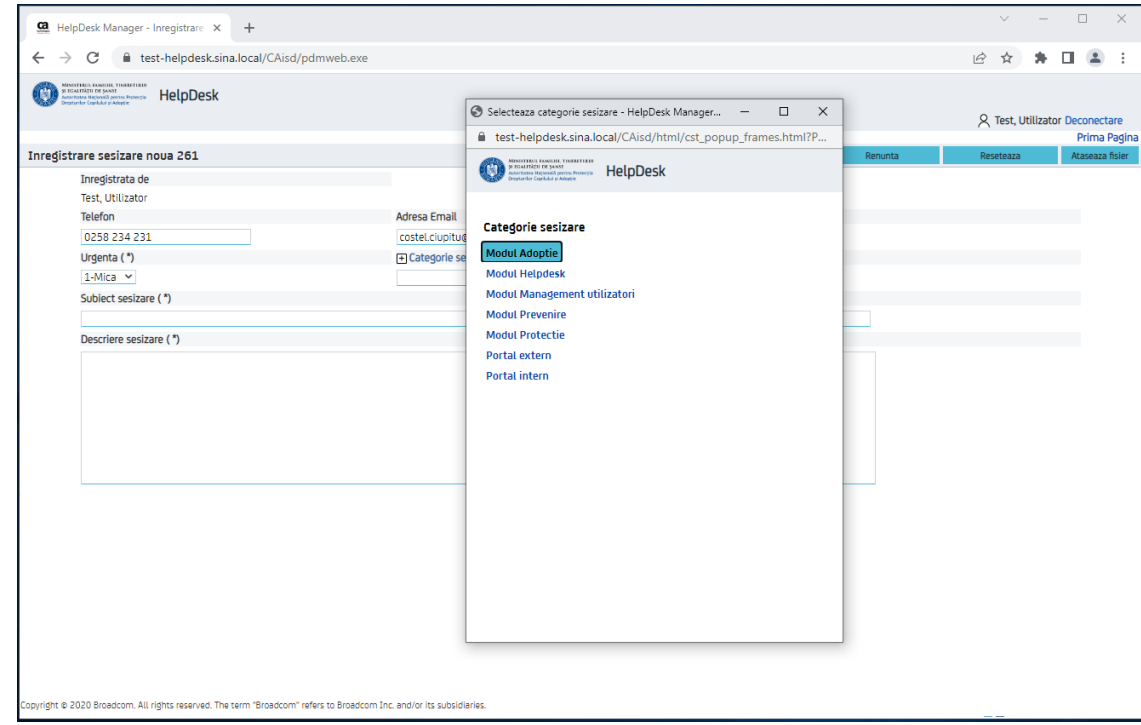

# Se completeaza apoi campurile **Subiect sesizare** si **Descriere sesizare**

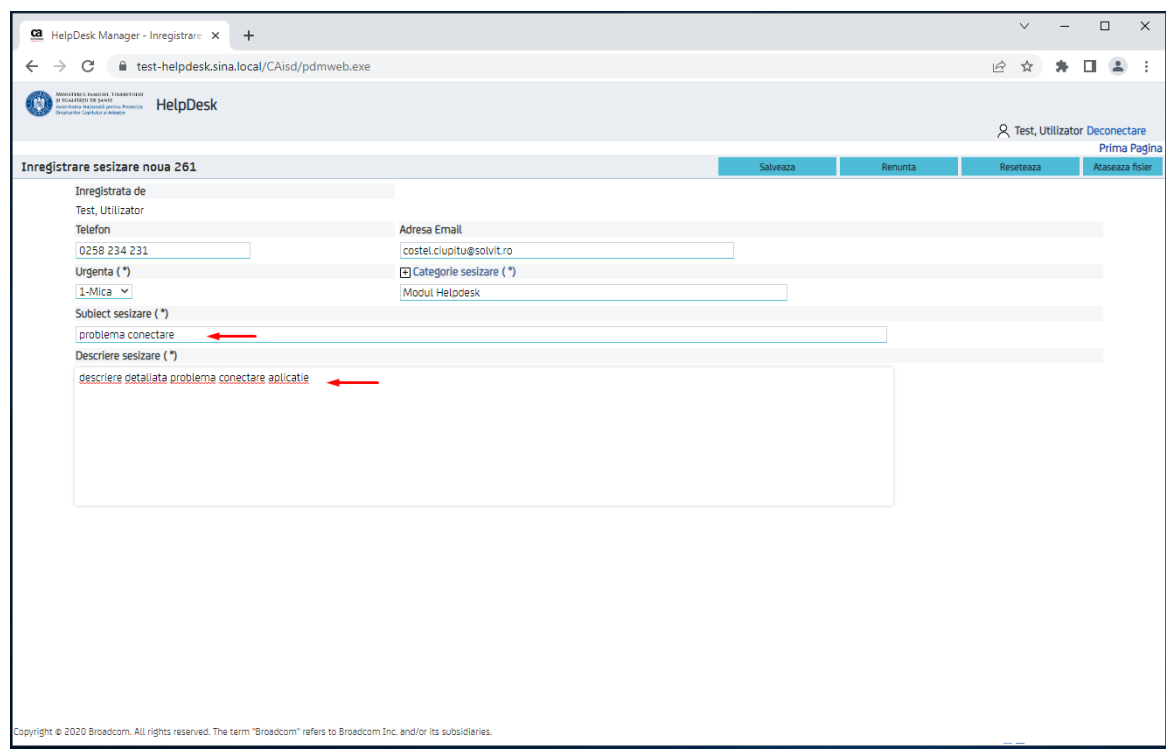

**Observatie:** Toate campurile marcate cu (\*) sunt obligatorii de completat.

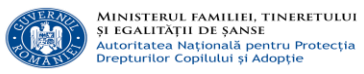

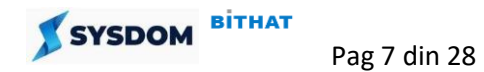

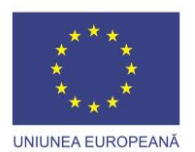

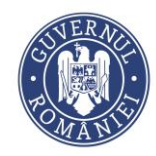

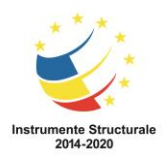

Pentru inregistrarea sesizarii se apasa butonul **"Salveaza"**

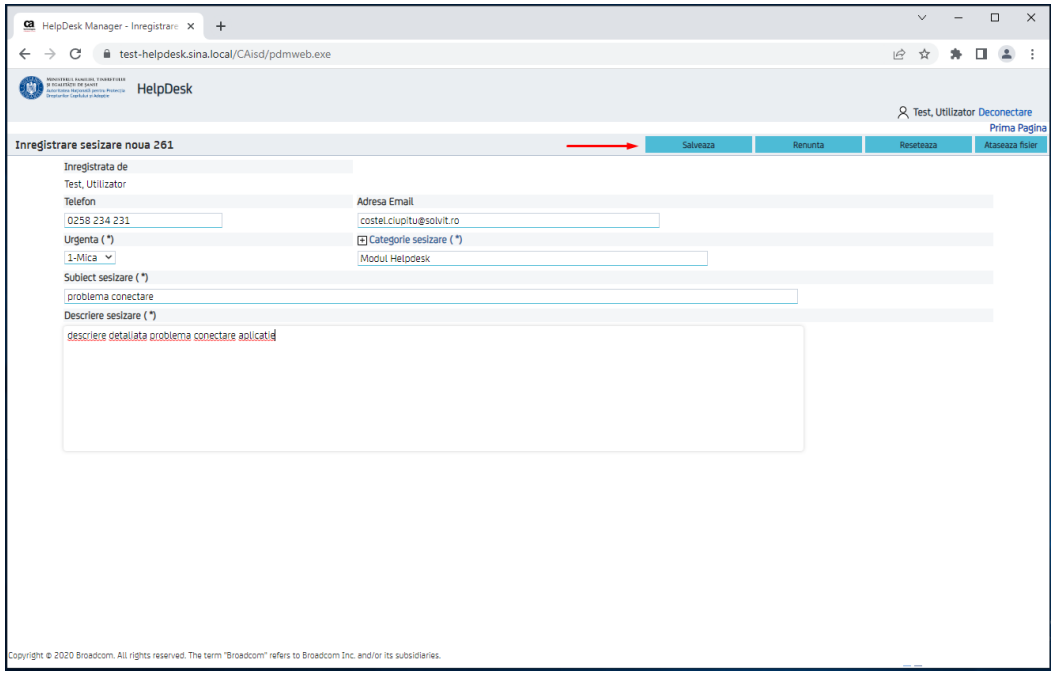

Sesizarea va fi salvata in aplicatie si se revine automat in prima pagina unde se afiseaza mesajul: *"Sesizarea x a fost creata. Apasa aici pentru vizualizare detalii"*

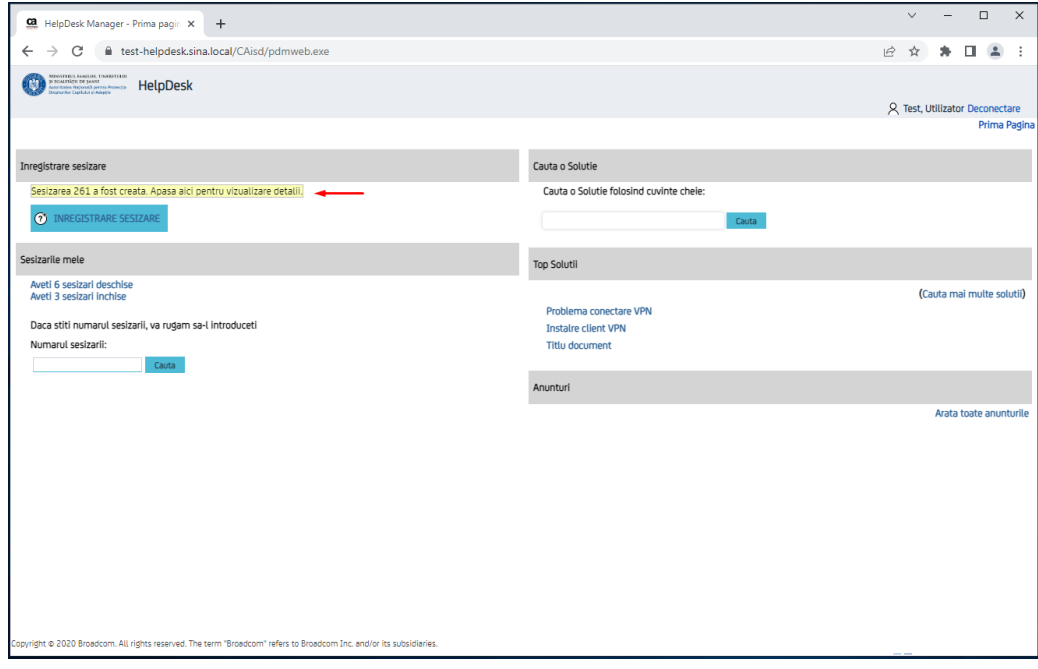

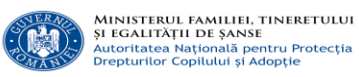

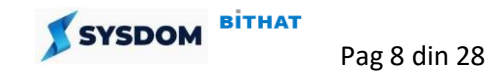

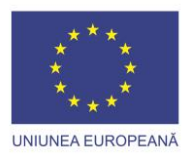

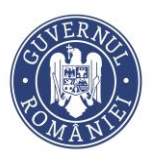

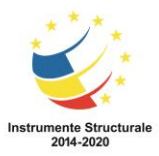

### <span id="page-8-0"></span>**3. Vizualizare detalii sesizare**

Pentru vizualizarea detaliilor sesizarii imediat dupa inregistrare se apasa pe mesajul

#### "Sesizarea x a fost creata. Apasa aici pentru vizualizare detalii".

Sesizarile inregistrate se pot vizualiza si din zona Sesizarile mele > lista "Aveti x sesizari

deschise"

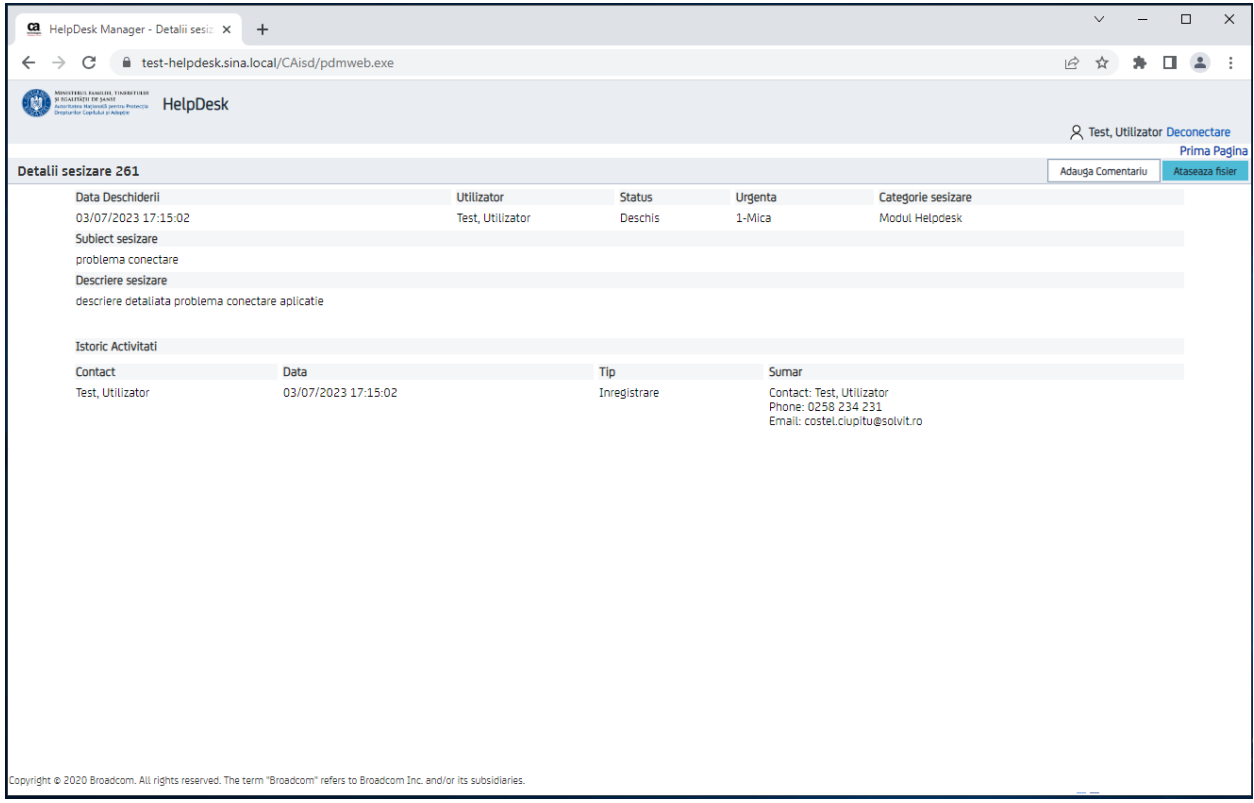

Informatiile afiste in datalii sesizare:

- **Data deschiderii** data inregistrarii sesizarii in aplicatie
- **Utilizator** numele utilizatorului care a facut inregistrarea sesizarii
- **Status** stare curenta a sesizarii. In functie de etapa de rezolvare in care se afla sesizarea starea acesteia poate fi:
	- o Deschisa
	- o In lucru
	- o In asteptare
	- o Solicitare clarificari

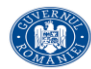

MINISTERUL FAMILIEI, TINERETULUI<br>ȘI EGALITĂȚII DE ȘANSE<br>Autoritatea Națională pentru Protecția<br>Drepturilor Copilului și Adopție

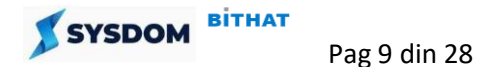

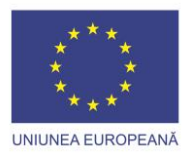

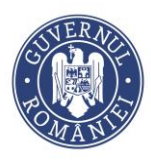

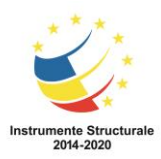

- o Clarificari trimise
- o Rezolvata
- o Rezolvare neconfirmata
- o Inchisa
- **Urgenta** nivel de urgenta selectat de utilizator. Poate avea valorile:
	- o 1-Mica
	- o 2-Medie
	- o 3-Mare
- **Categorie sesizare** identifica modulul aplicatiei si tipul sesizarii
- **Subiect sesizare** un sumar al sesizarii introdus de utilizator
- **Descriere sesizarii** informatiile detaliate oferite de utilizator pentru sesizare
- **Proprietati** zona in care se pot cere informatii suplimentare ce trebuie completate de cate utilizator la deschiderea sesizarii, in functie de categoria sesizarii selectata.
- **Istoric activitati** zona in care se pot vizualiza toate activitatile efectuate pe sesizare de catre utilizator si de catre echipa de suport. Sunt afisate coloanele:
	- o **Contact**  cine a efectuat activitatatea respectiva pe sesizare
	- o **Data –** data la care s-a efectuat activitatea respectiva pe sesizare
	- o **Tip –** tipul activitatii efectuate de catre utilizator sau de catre echipa de suport. Activitatile pot fi:
		- **Inregistrare**
		- Schimbare status
		- Transfer
		- Adaugare comentariu
		- **Rezolvare**
		- Atasare document
		- **Inchidere**

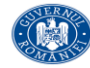

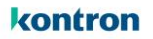

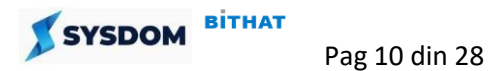

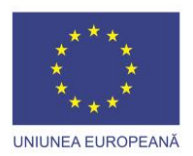

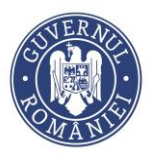

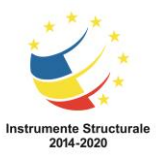

# <span id="page-10-0"></span>**4. Adaugare comentariu**

Pentru a adauga un comentariu la o sesizare, din pagina de detalii sesizare, se apasa butonul "Adauga Comentariu"

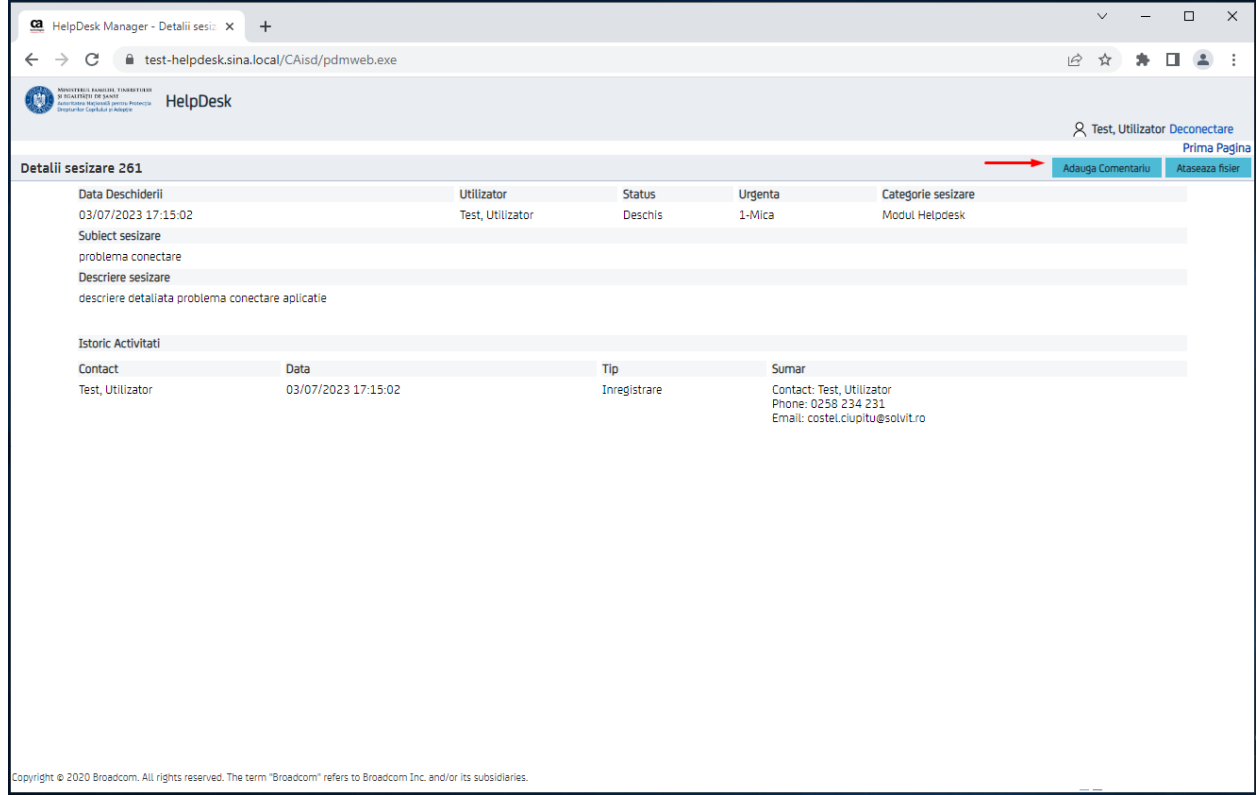

Se introduce comentariul si se apasa butonul "Salveaza"

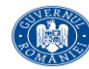

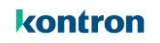

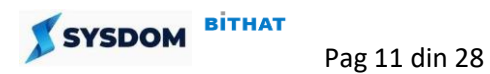

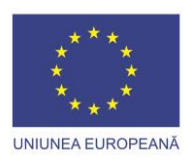

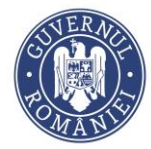

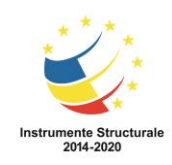

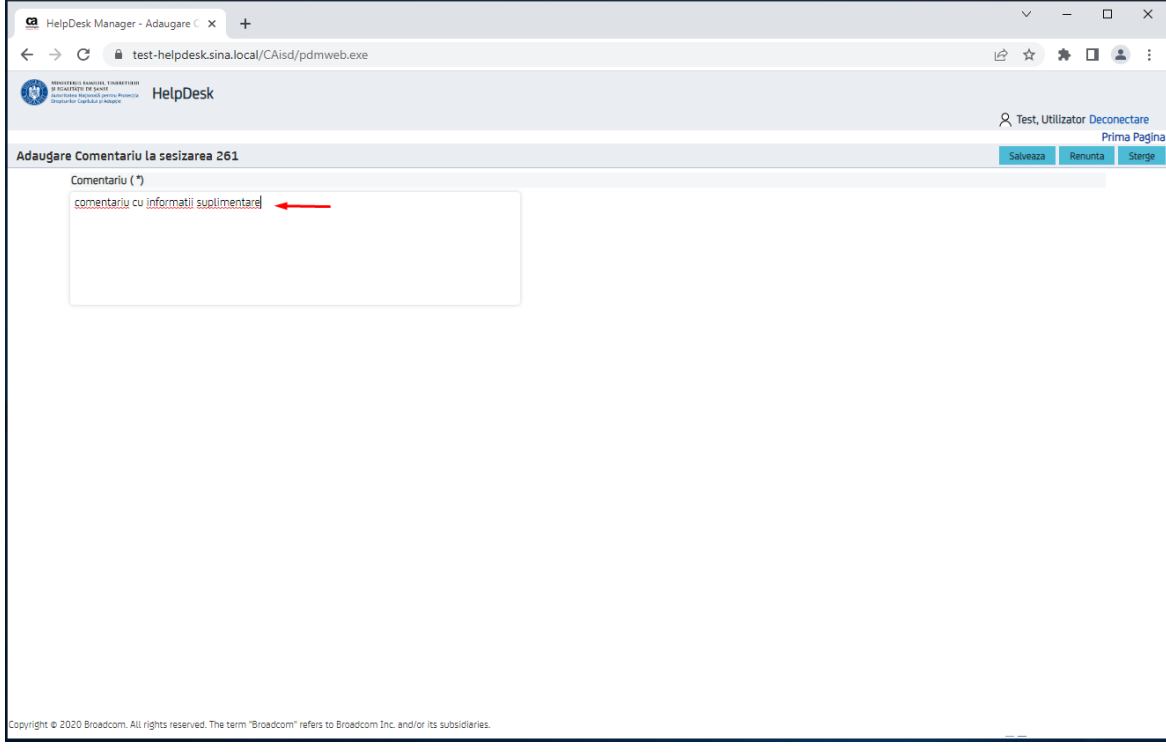

Se revine automat in pagina de detaliu sesizare. Comentariul adaugat apare in zona **Istoric activitati.**

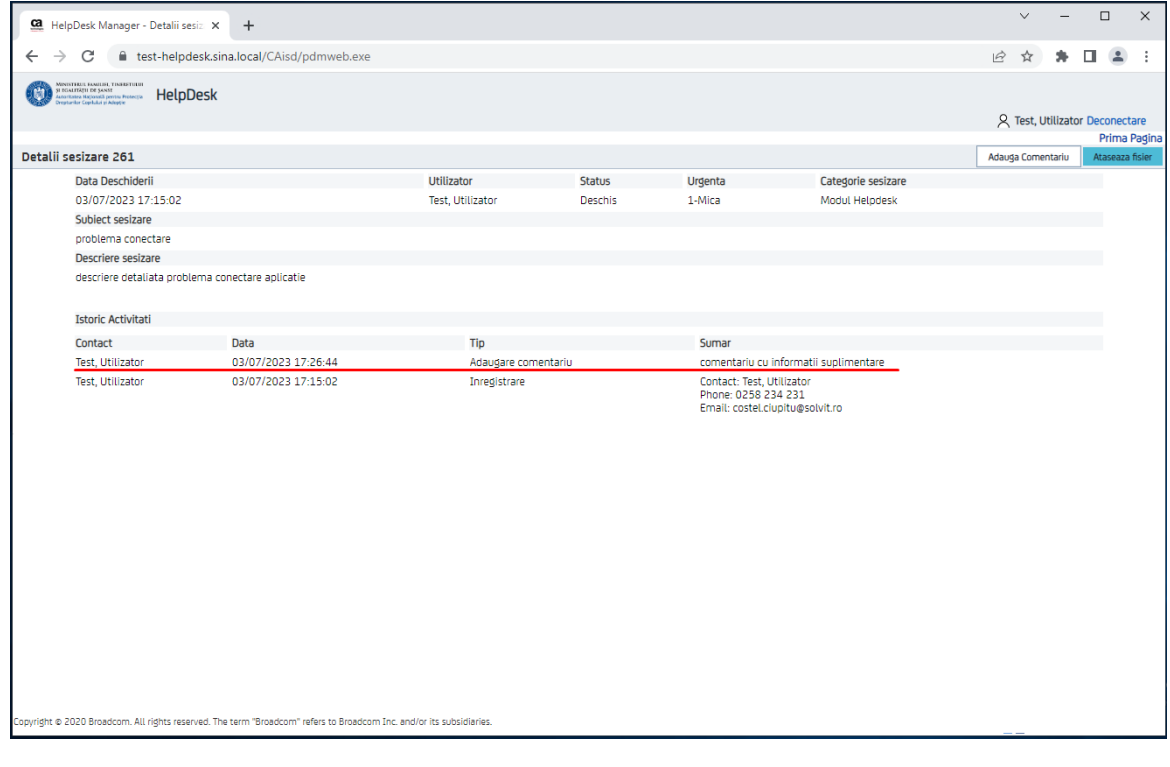

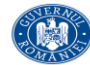

MINISTERUL FAMILIEI, TINERETULUI<br>SI EGALITĂȚII DE ȘANSE<br>Autoritatea Națională pentru Protecția<br>Drepturilor Copilului și Adopție

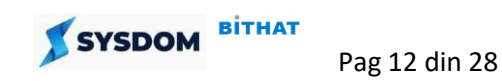

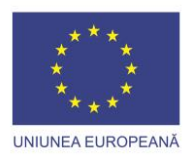

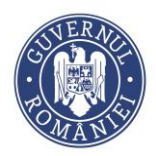

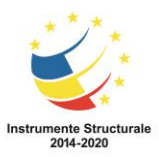

### <span id="page-12-0"></span>**5. Adaugare atasament**

Pentru adaugare atasament la o sesizare, din pagina de detalii sesizare, se apasa butonul "Ataseaza fisier"

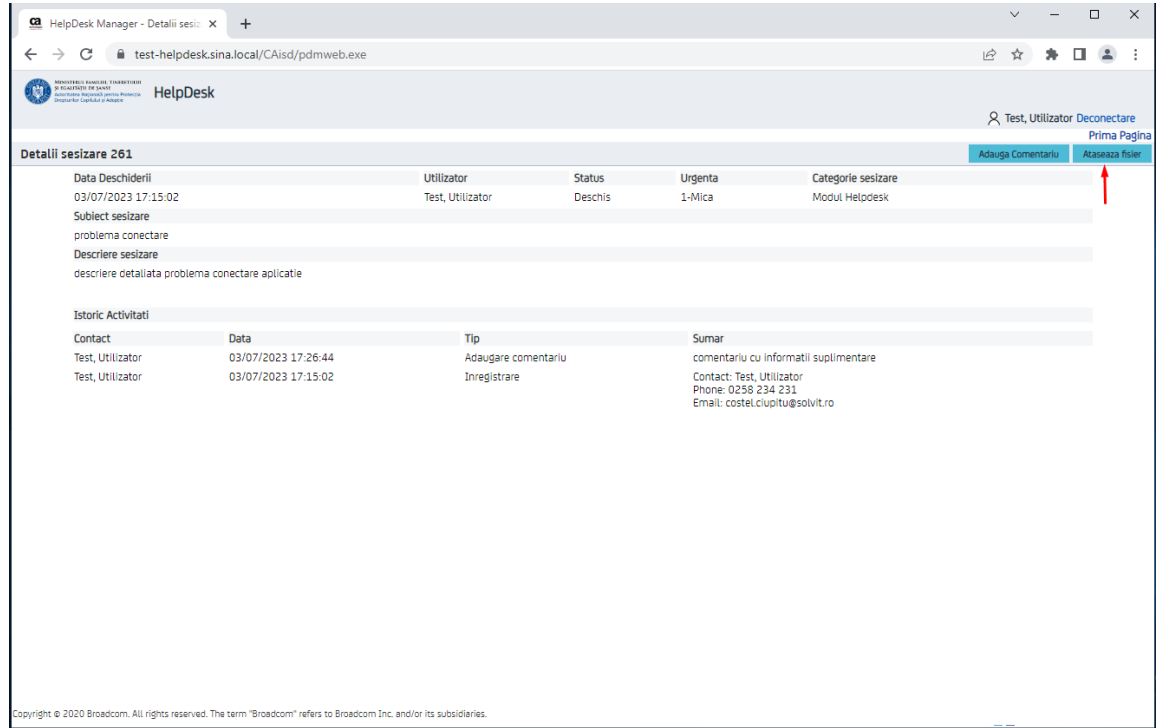

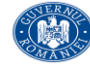

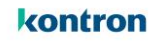

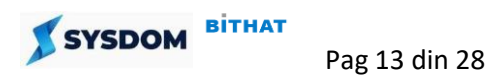

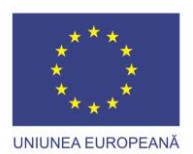

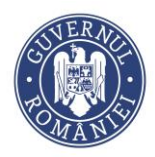

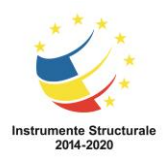

# Se apasa butonul "Alege Fisierul"

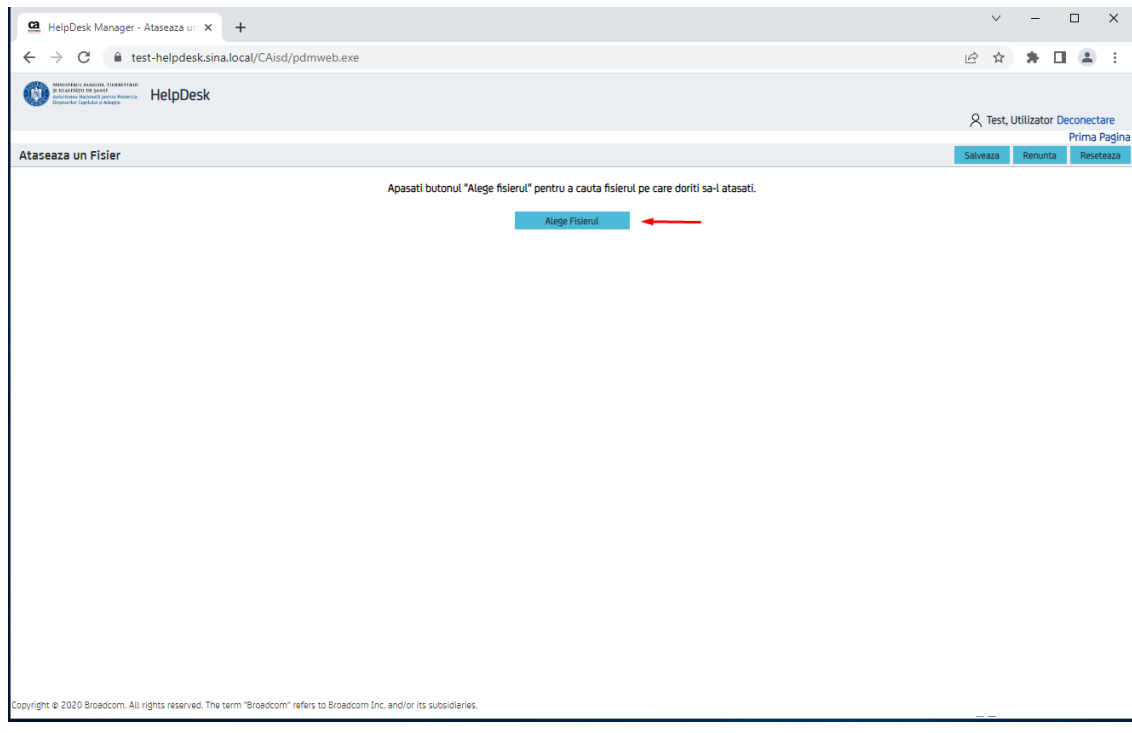

# Se apasa butonul "Choose file"

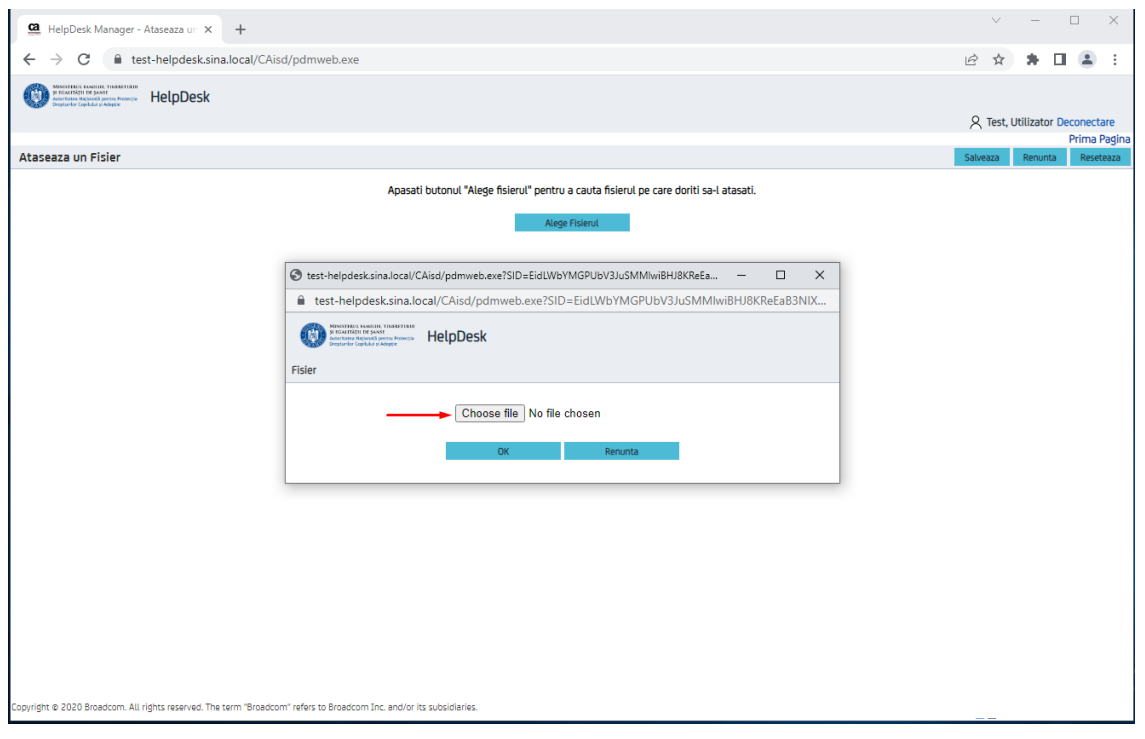

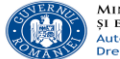

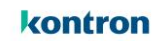

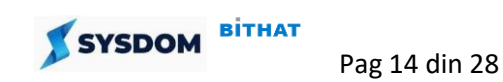

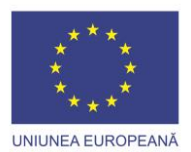

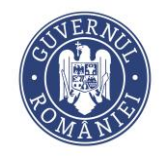

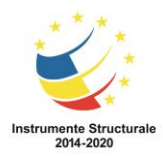

Se selecteaza de pe calculator fisierul / documentul ce se doreste atasat la tichet. Se apasa **Open**

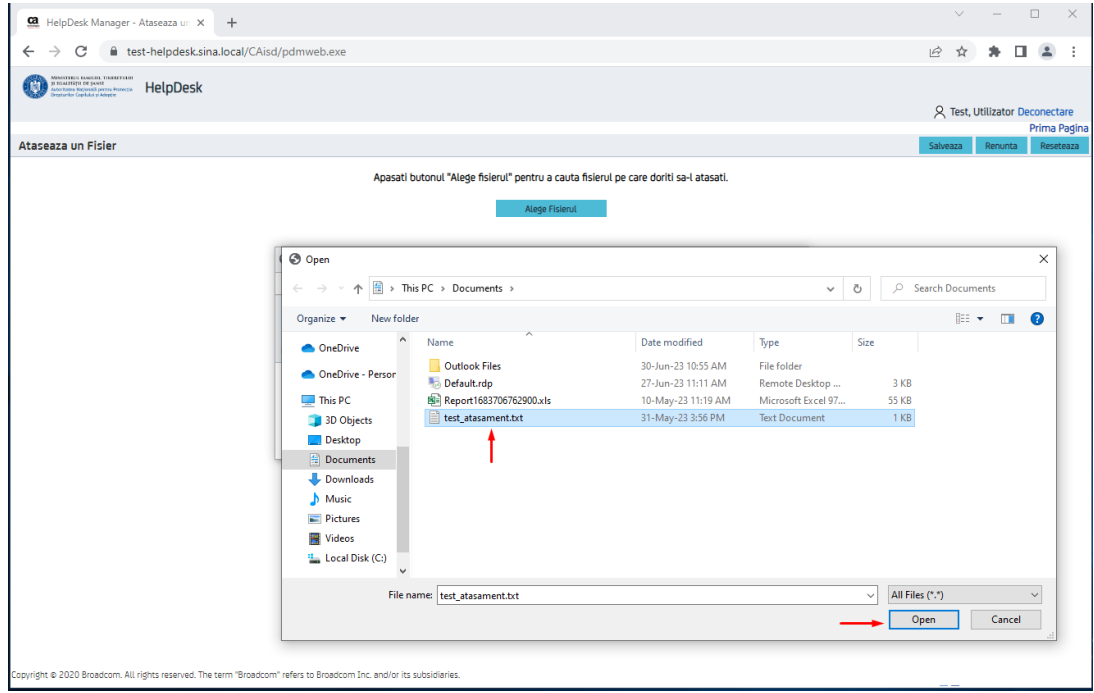

#### Se apasa butonul "**Open"**

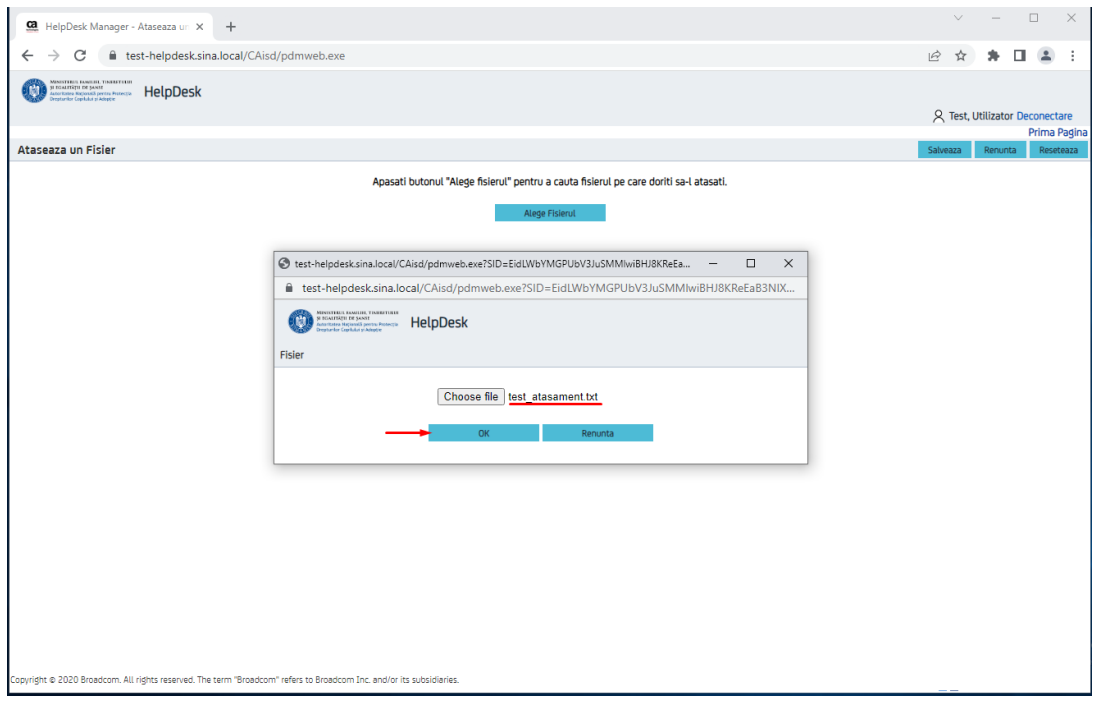

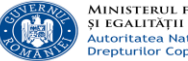

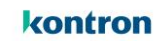

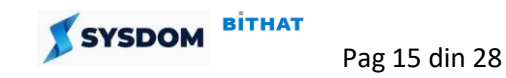

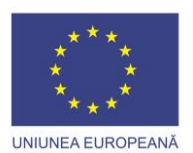

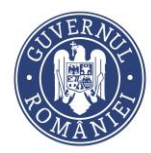

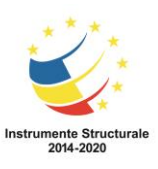

Se afiseaza mesajul "Incarcarea fisierului a fost efectuata cu succes. Atasamentul va fi sdisponibil dupa salvare". Se apasa butonul **"Salveaza si Inchide"**

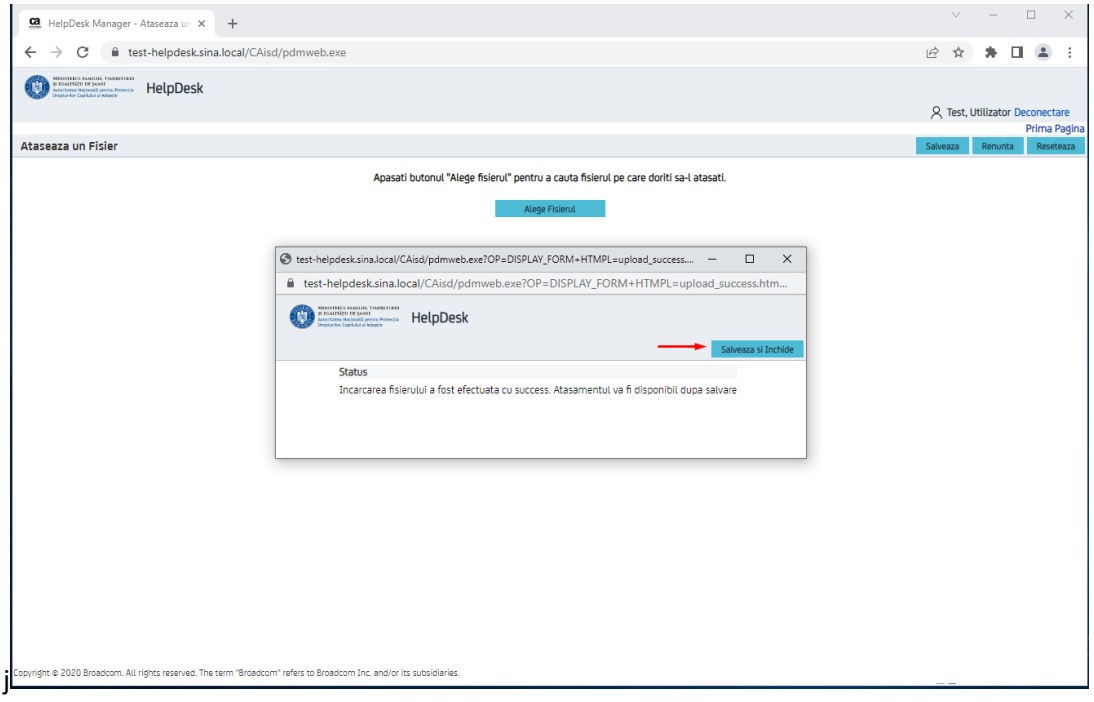

Fisierul atasat apare in pagina de detalii sesizare in sectiunea Atasamente

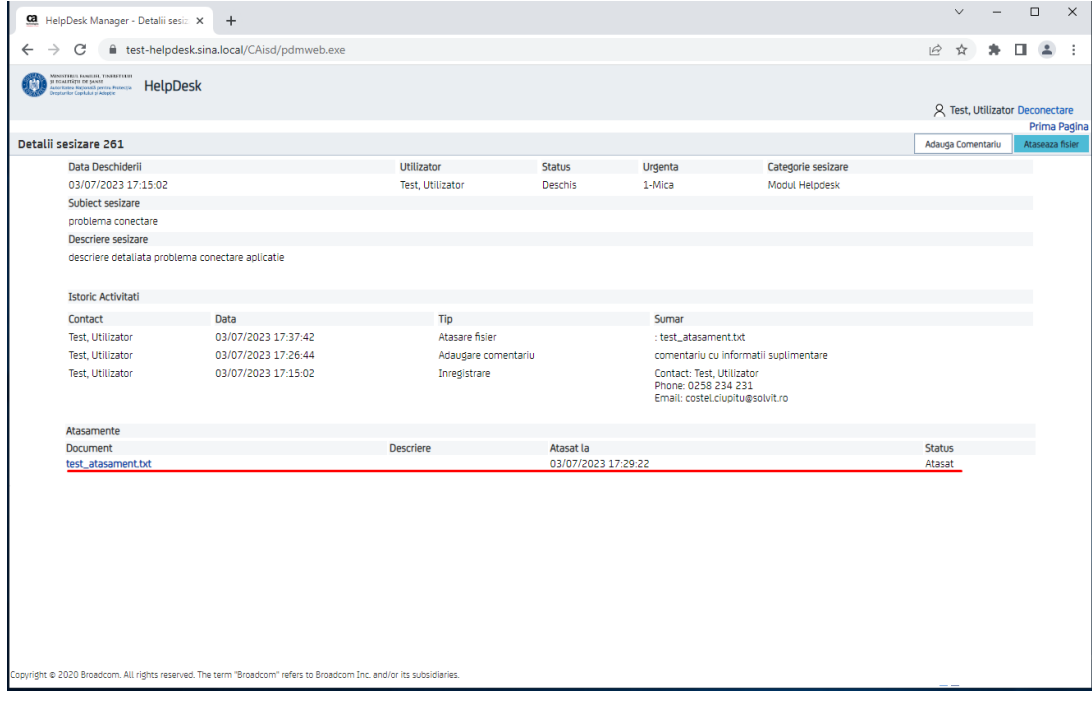

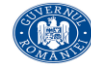

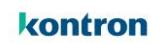

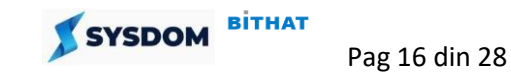

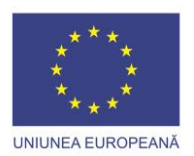

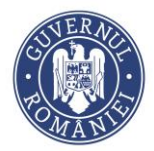

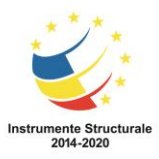

#### **6. Cautare in baza de cunostinte**

<span id="page-16-0"></span>In pagina principala in sectiunea de cautare in baza de cunostinte utilizatorul poate face o cautare pentru posibile rezolvari la problema avuta. Introduce textul si apasa butonul "Cauta"

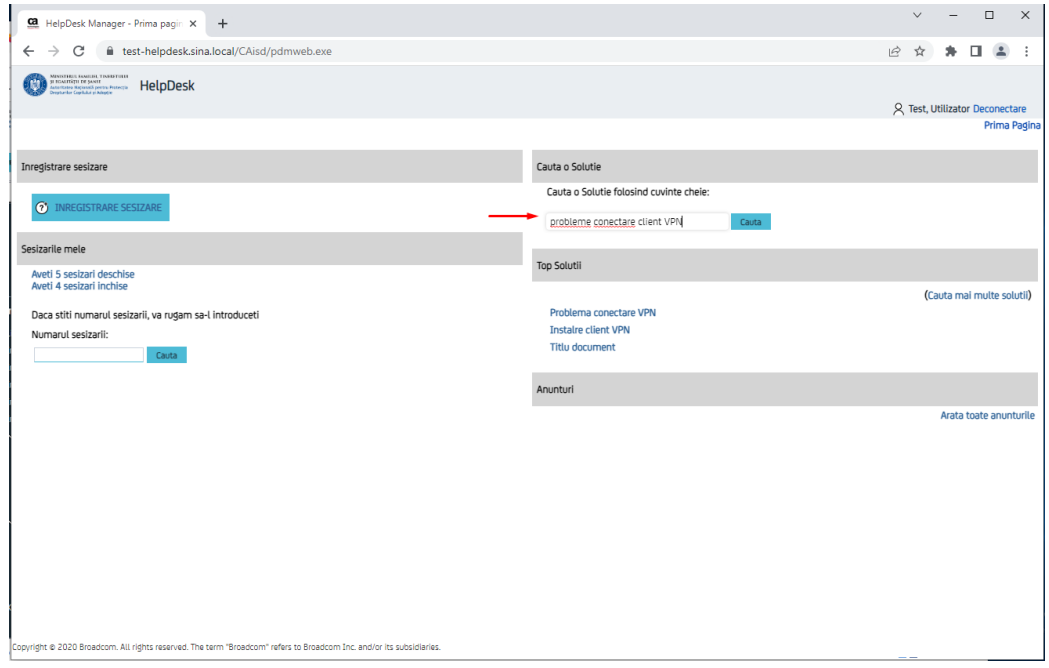

Se va afisa lista de documente din baza de cunotinte care contin cuvintele cheie introduse

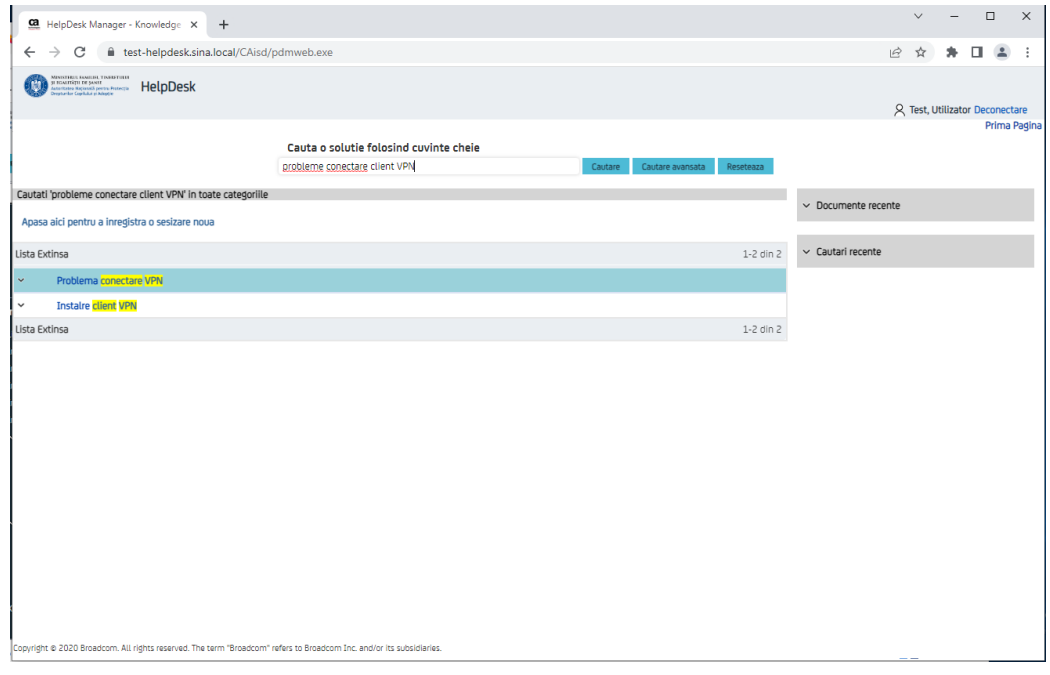

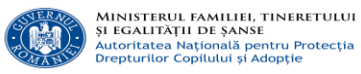

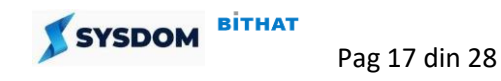

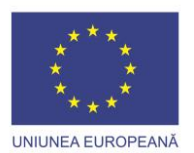

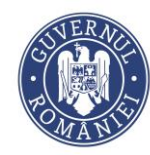

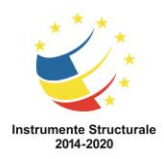

#### Pentru a filtra reziltatele cautarii poate afasa butonul "Cautare avansata"

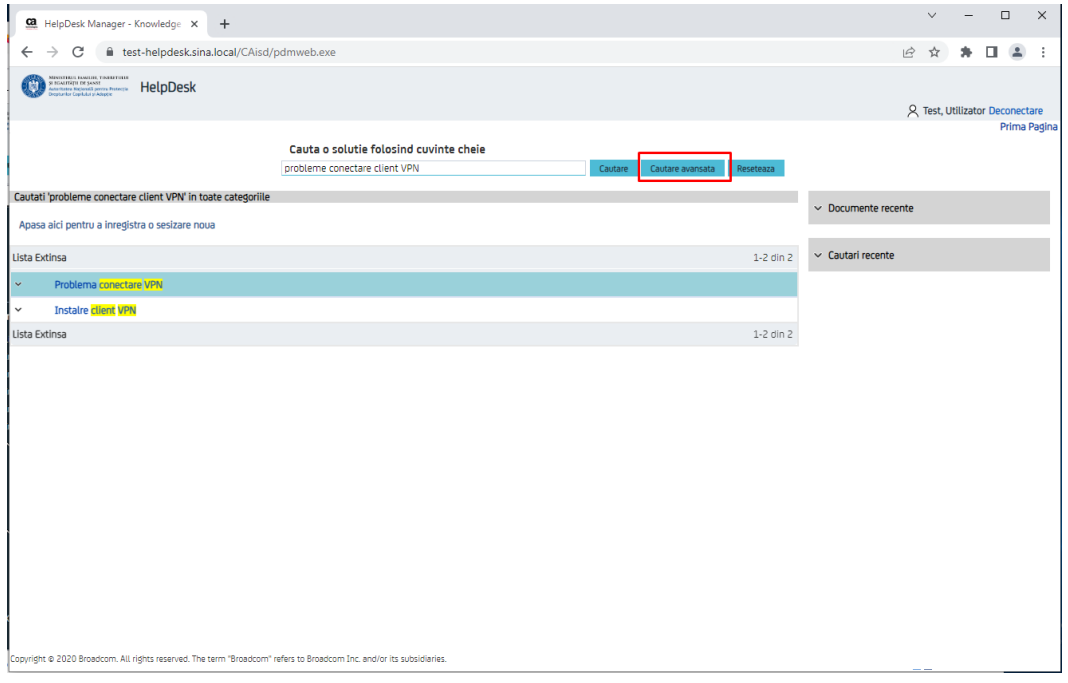

#### Utilizatorul poate schimba criteriile de cautare in baza de cunostinte

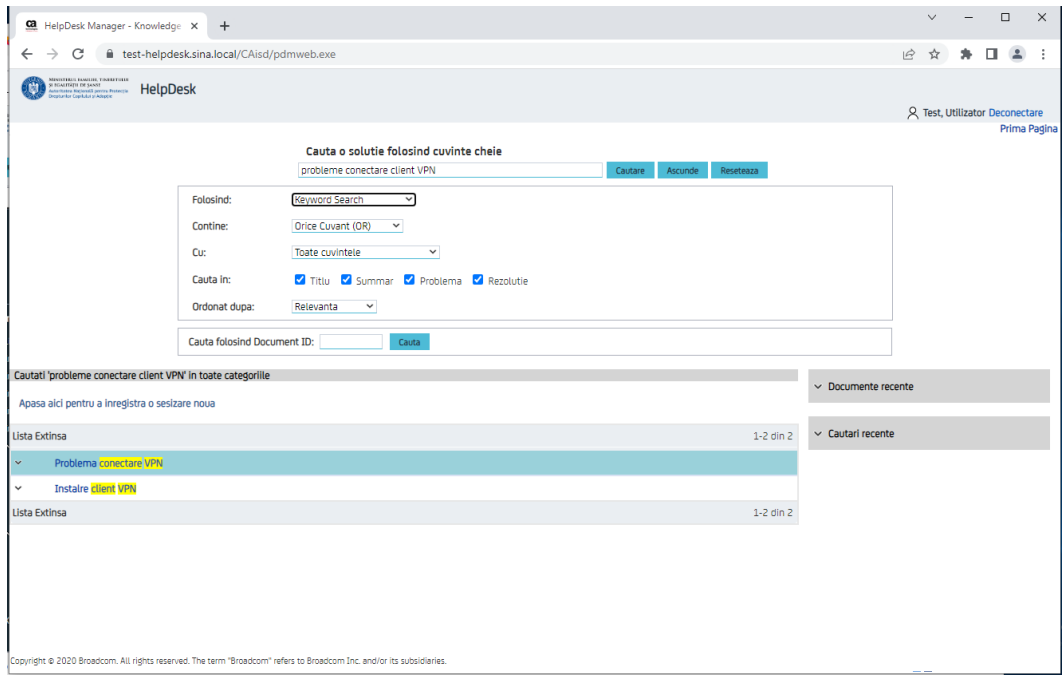

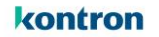

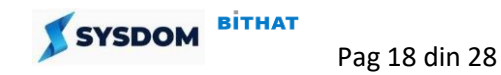

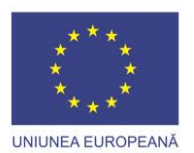

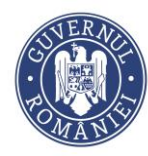

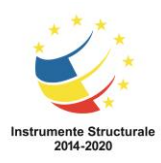

Pentru a vizualiza detaliile unui document se apasa in lista pe titlul documentului.

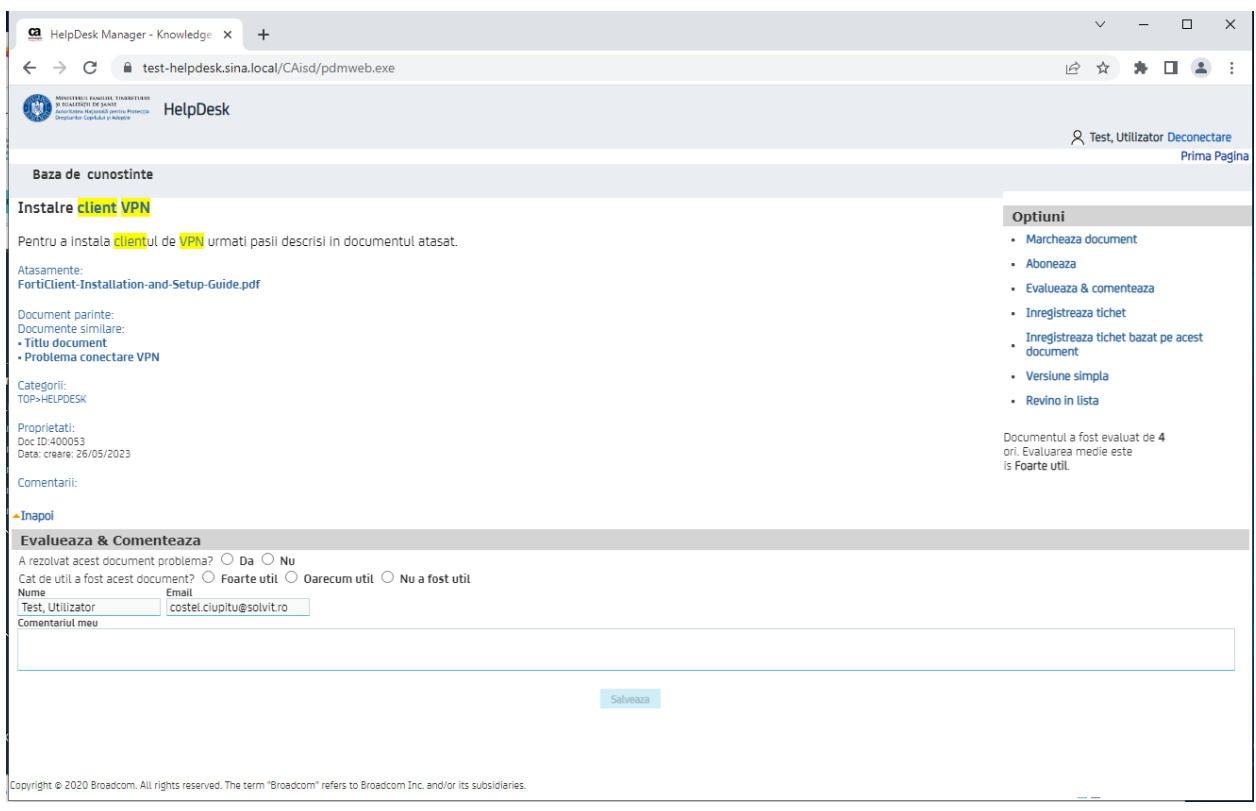

Un document de cunostine contine: un titlul, o descriere a problemei si o desciere a modului de rezolvare. Poate contine documente atasate cu proceduri detaliate de rezolvare salvate in format word, pdf sau alte fisiere. In sectiunea "Evalueaza si Comenteaza" utilizatorul poate evalua utilitatea documentului si poate lasa un comentariu.

Daca documentul nu rezolva problema atunci poate inregistra o sesizare noua prin apasarea butonului "Inregistreaza tichet" disponibil in partea dreapta.

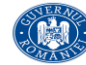

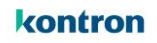

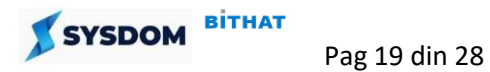

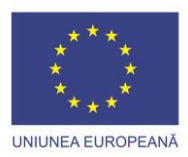

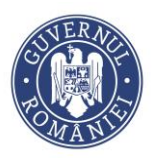

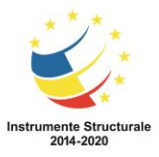

# <span id="page-19-0"></span>**7. Vizualizare liste sesizari**

Vizualizarea listei de sesizari inregistrate se face din pagina principala, in sectiunea "**Sesizarile mele"**. Sunt disponibile listele:

- **Aveti x sesizari deschise** sesizari inregistrate si aflate in diferite status-uri de rezolvare
- **Aveti x sesizari inchise** sesizari care au fost rezolvate si au status-ul Inchis.

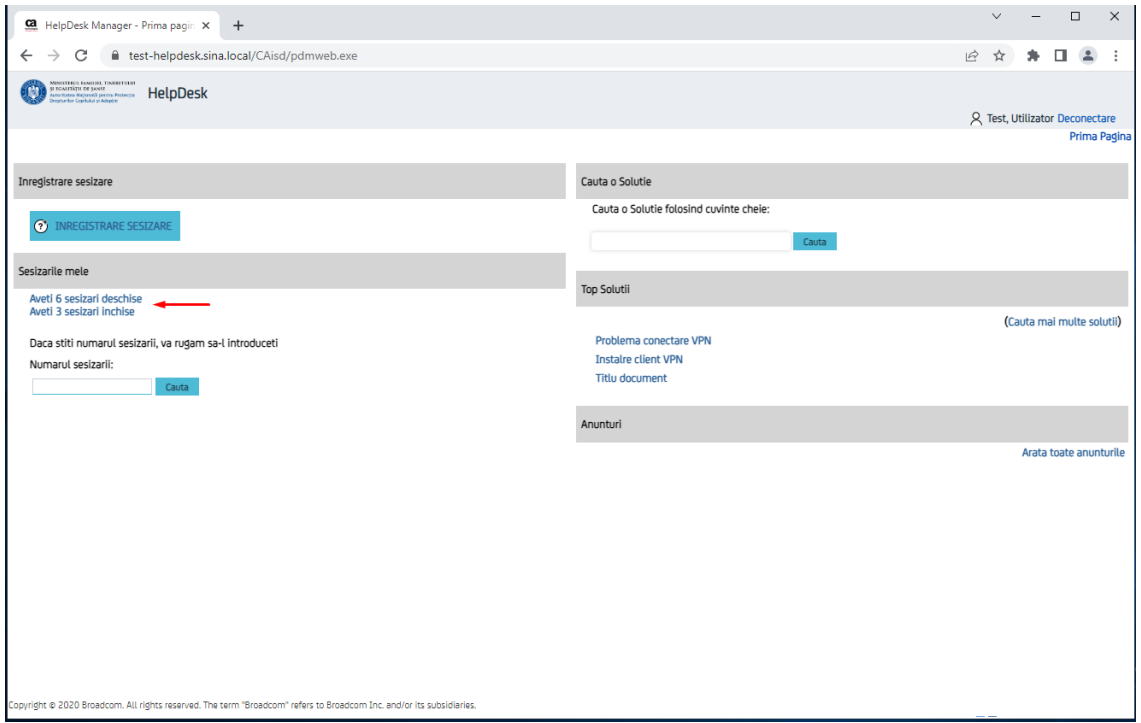

Dupa ce se apasa pe link-ul "Aveti x sesisari deshise" se afiseza lista de sesizari deschise cu urmatoarele atribute:

Numar sesizare / Data deschidrere / Subiect / Categorie / Status / Urgenta / Prioritate/ Grup / Contact

**Observatie:** Valoare **Prioritate** va fi selectata de catre analistul din echipa de suport in functie de nivelul de **Urgenta** precizat de utilizator si un nivel de **Impact** stabilit de analist.

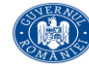

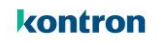

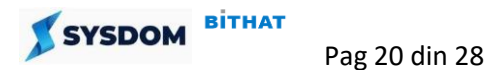

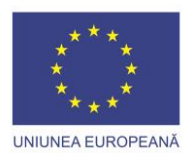

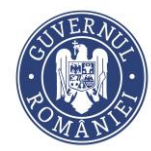

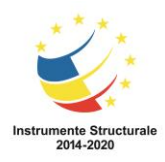

# Pentru vizualizare detalii tichet se apasa pe **Numarul** sesizarii

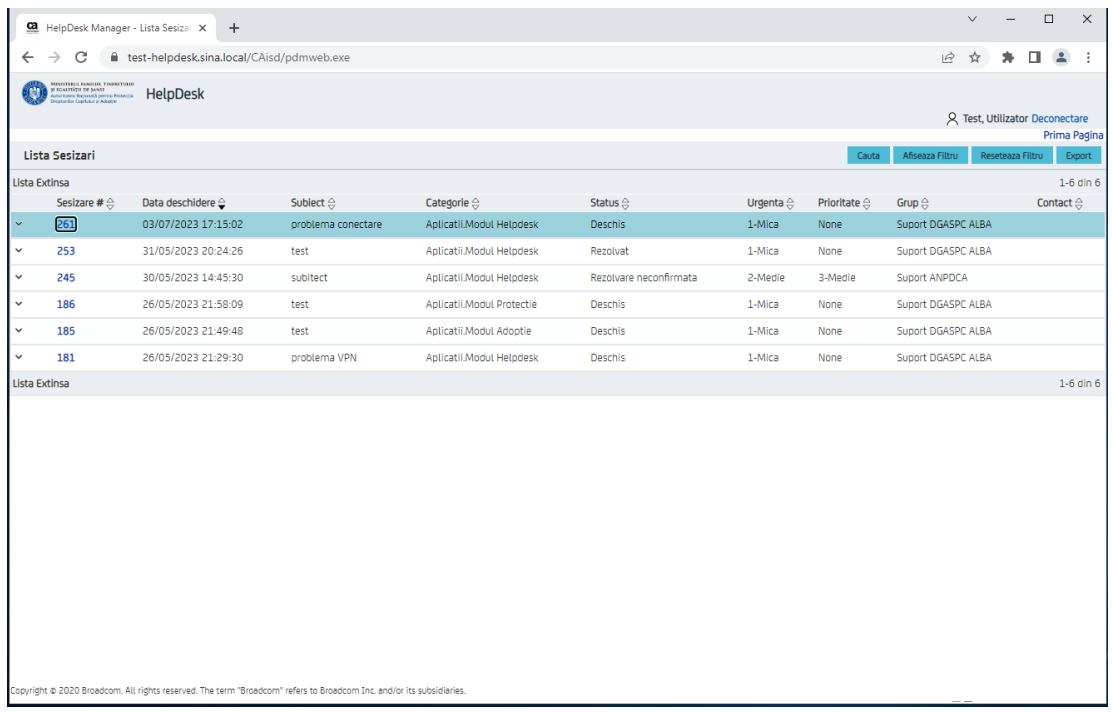

Se va deschide pagina de detaliu sesizare.

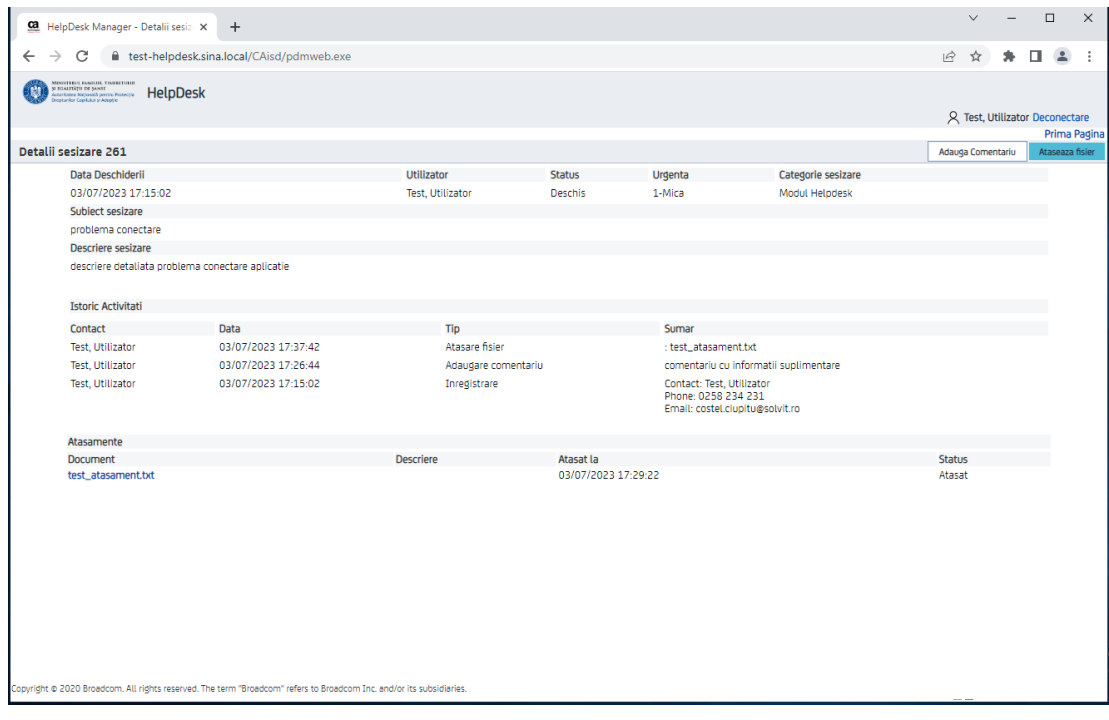

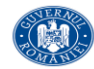

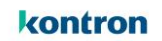

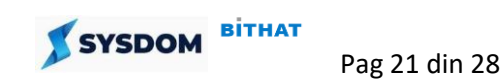

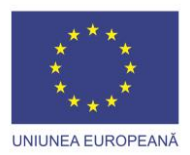

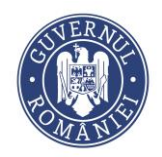

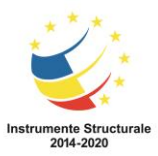

#### <span id="page-21-0"></span>**8. Confirmare sau respingere rezolvare**

Dupa ce sesizarea este rezolvata de catre echipa de suport, status-ul sesizarii va fi schimbat de catre analist in **" Rezolvat** ". Utilizatorul poate, utilizand aplicatia Helpdesk, sa confirme sau sa respinga rezolvarea propusa. Pentru aceasta se dechide pagina de detaliu sesizare.

 $\begin{array}{ccccccccc}\vee & & = & & \square & & \times\end{array}$ Ga HelpDesk Manager - Detalii sesiz X +  $\rightarrow$   $\mathbb{C}$   $\bullet$  test-helpdesk.sina.local/CAisd/pdmweb.exe  $\leftarrow$ 2 ☆ ★ □ ▲ : HelpDesk A Test, Utilizator Deconectare Prima Pagin Detalii sesizare 261 Data Deschideri Utilizator Status Urgenta Categorie sesizare 03/07/2023 17:15:02 Test, Utilizator Rezolvat 1-Mica Modul Helpdesk Subiect sesizare problema conectare **Descriere sesizare** descriere detaliata problema conectare aplicatie **Istoric Activitati Experience Data** Tip Contact Sumar Alba, Administrato 03/07/2023 17:50:26 Rezol Alba, Administrator 03/07/2023 17:49:54 Transfer Preluare tichet Alba, Administrator 03/07/2023 17:49:54 Actualizare status Status schimbat din 'Deschis' in 'In lucru' Test, Utilizator 03/07/2023 17:37:42 Atasare fisier : test\_atasament.txt Test, Utilizator 03/07/2023 17:26:44 Adaugare comentariu comentario cu informatii suplimentare Contact: Test, Utilizator<br>Phone: 0258 234 231<br>Email: costel.ciupitu@solvit.ro Test, Utilizator 03/07/2023 17:15:02 Inregistrare Atasamente Atasat la Document **Descriere Status** test\_atasament.txt 03/07/2023 17:29:22 Atasat tht @ 2020 Broadcom. All rights reserved. The term "Broadcom" refers to Broadcom Inc. and/or its subsidi

In istoricul de activitati se va regasi descrierea rezolvarii propuse.

Daca status-ul sesizarii este "**Rezolvat"** sunt disponibile doua butoane suplimentare **" Confirma rezolvare" si "Respinge Rezolvare".**

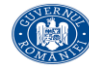

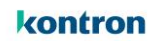

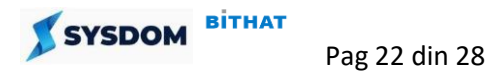

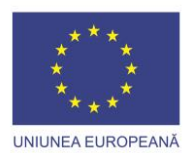

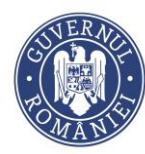

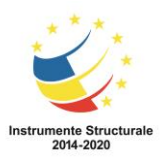

### Pentru a respinge rezolvarea propusa se apasa butonul "**Respinge Rezolvare"**

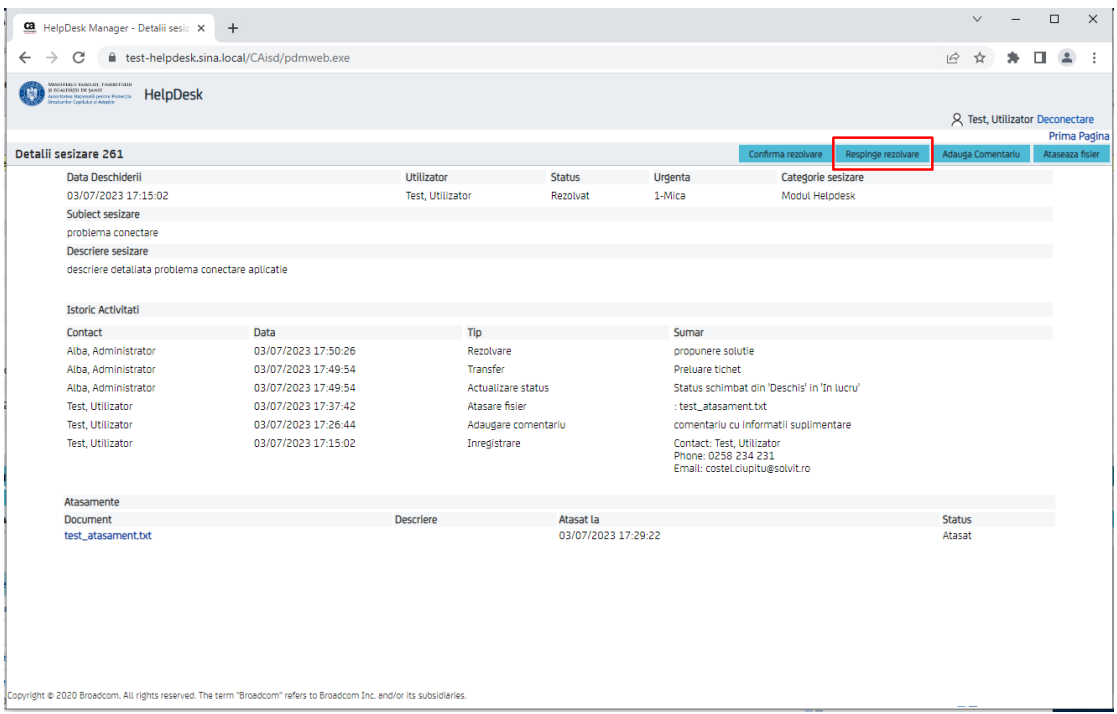

Se deschide o pagina de introducere a unui comentariu pentru respingerea rezolvarii.

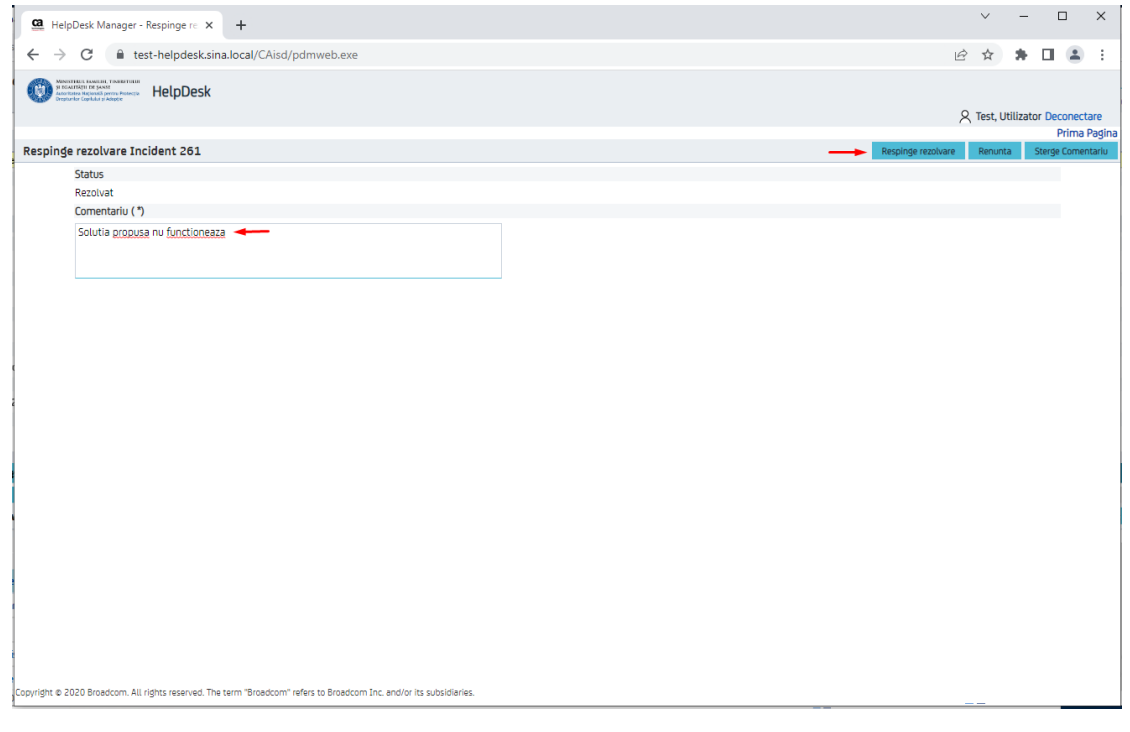

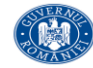

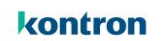

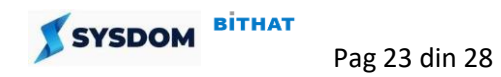

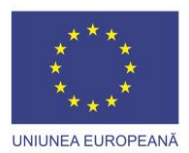

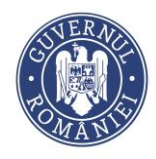

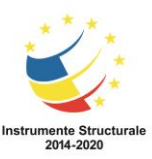

Dupa respingerea rezolvarii status-ul sesizarii va trece automat in "**Rezolvare neconfirmata".**

Analistul care a preluat sesizarea va propune o noua solutie si va schimba apoi status-ul sesizarii in **"Rezolvat".**

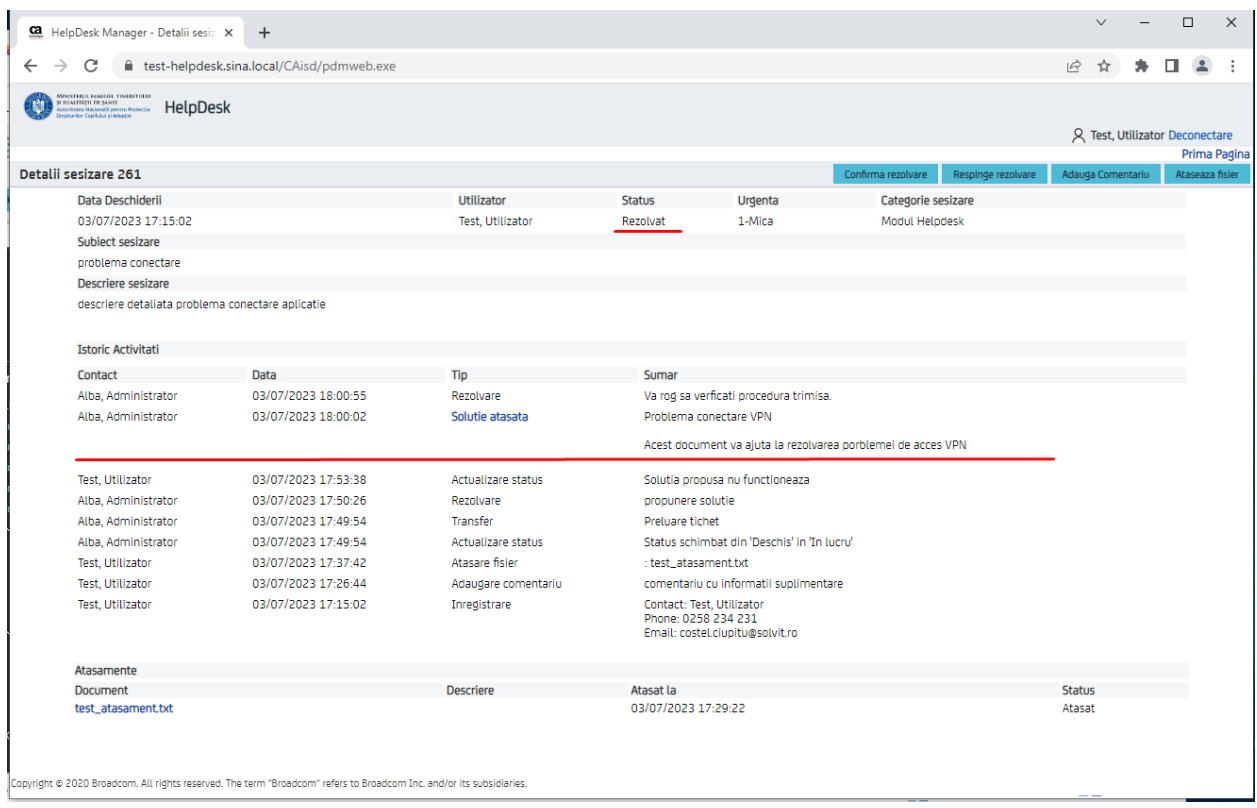

Pentru a vizualiza rezolvarea propusa utilizatorul apasa link-ul "Solutie astasata" si se va deschide din baza de cunostinte documentul propus ca solutie

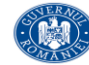

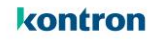

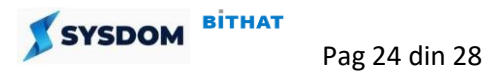

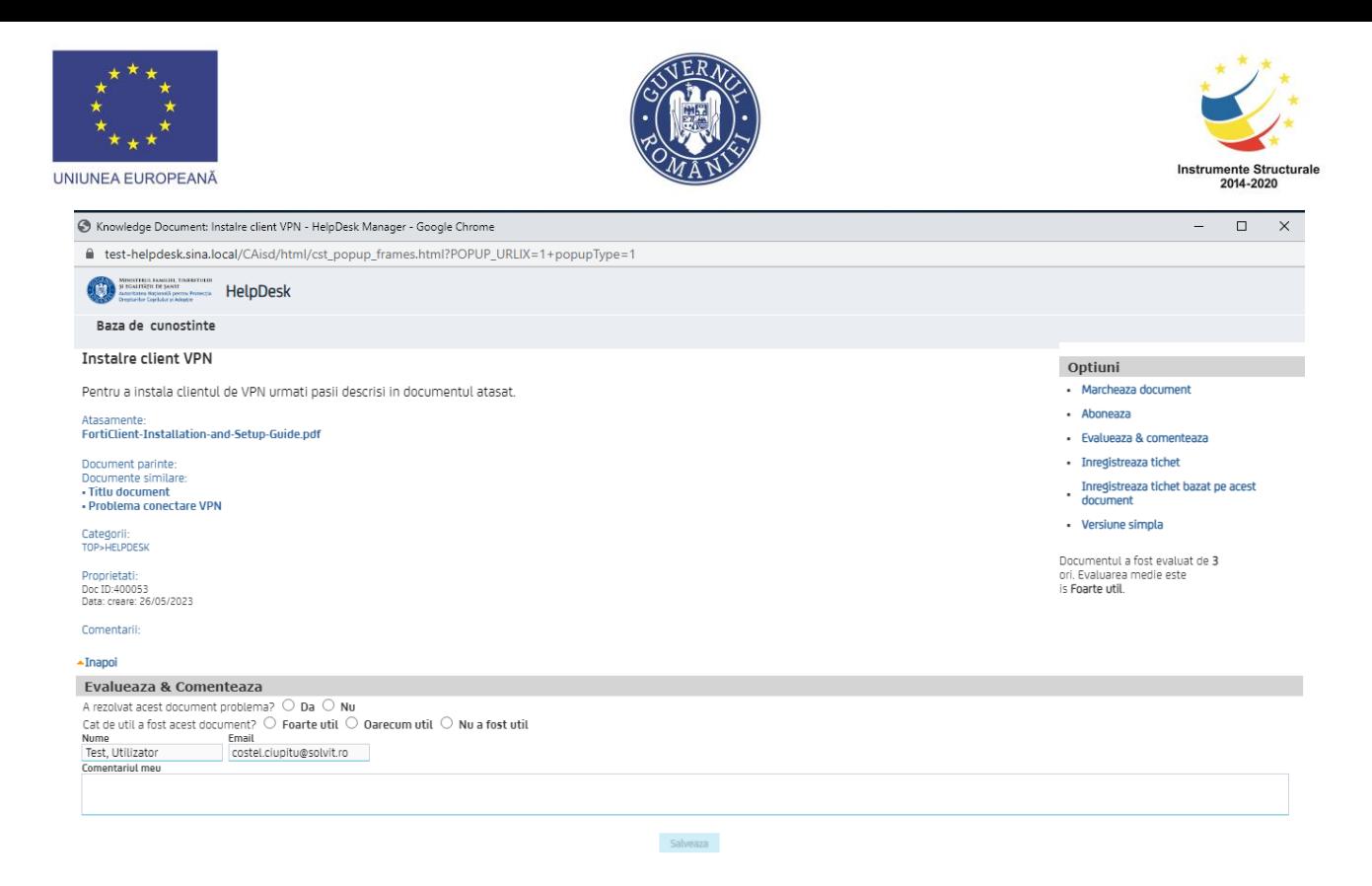

In sectiunea Atasamente poate descarca documentul atasat care contine o procedura detaliata.

In sectiunea "Evalueaza si comenteaza" poate evalua utilitatea documentului si poate lasa un comentariu.

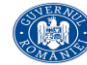

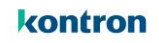

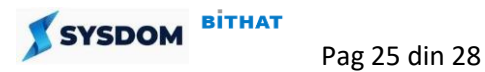

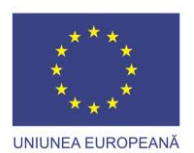

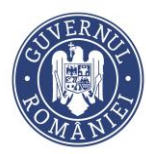

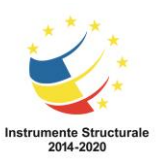

Pentru a confirma rezolvarea sesizarii, utilizatorul trebui sa apese butonul **"Confirma Rezolvare"**

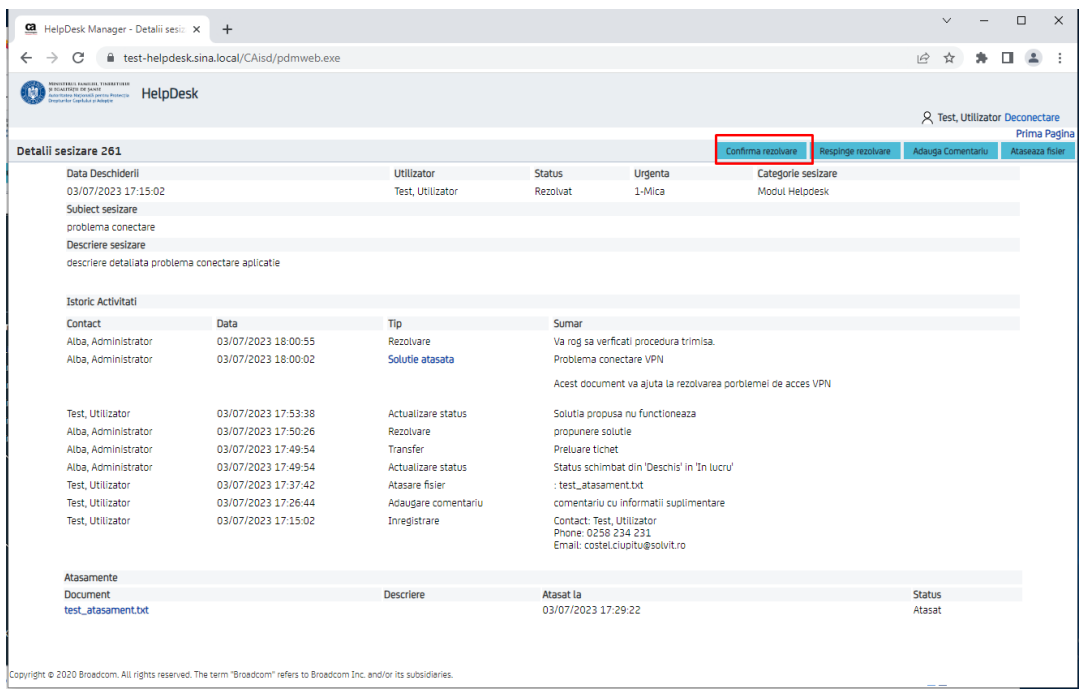

Se va deschide o fereastra in care se adauga un comentariu pentru confirmarea rezolvarii si se apasa butonul **"Confirma rezolvare"**

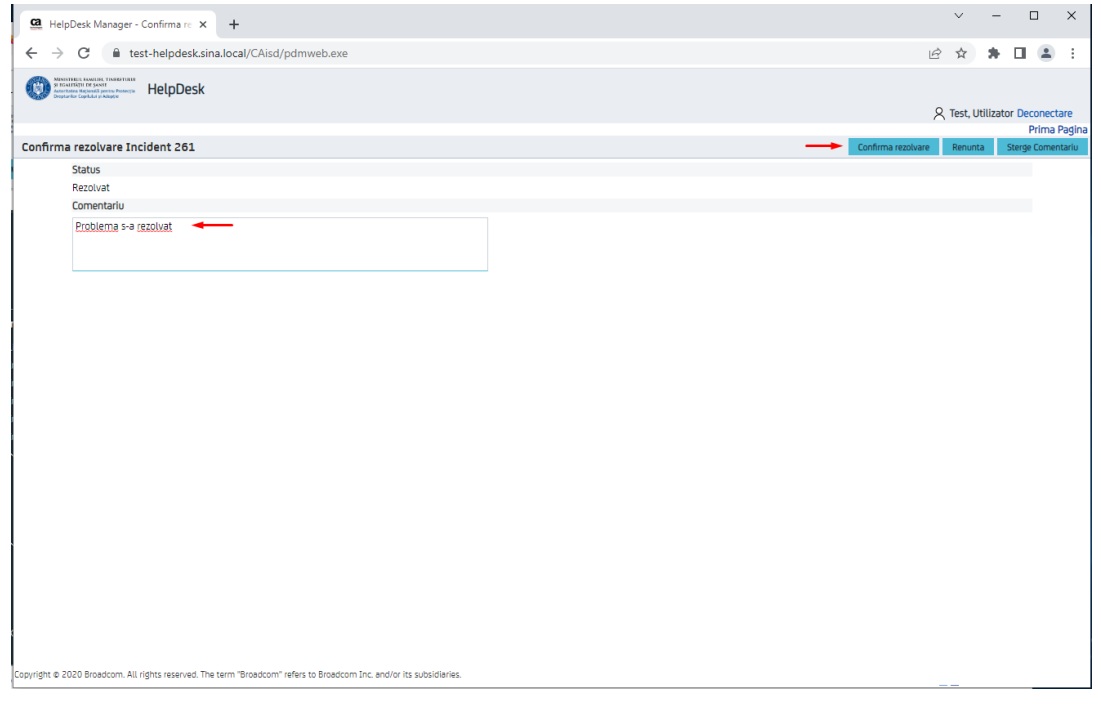

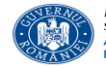

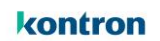

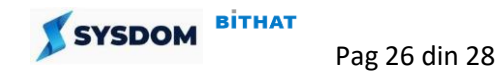

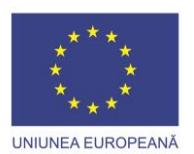

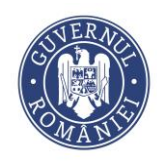

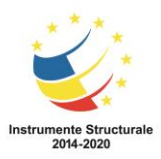

#### Sesizarea va trece automat in status **"Inchis".**

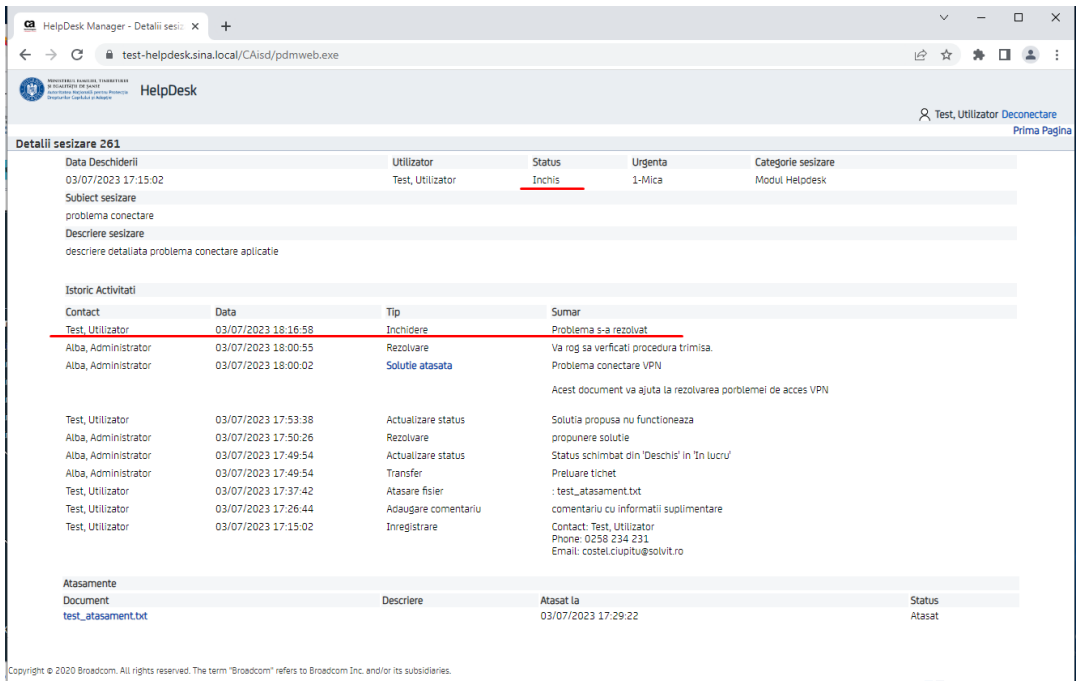

Sesizarea se va regasi in lista sesizarilor inchise.

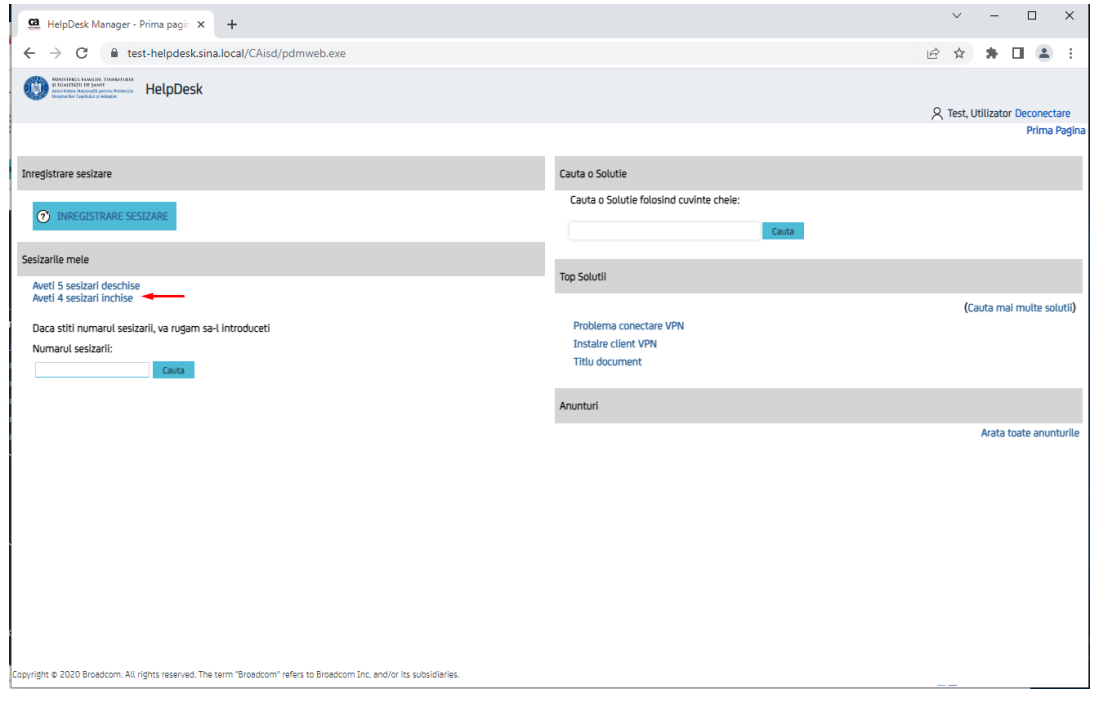

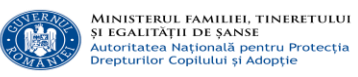

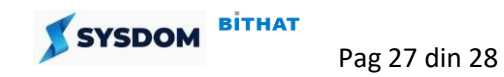

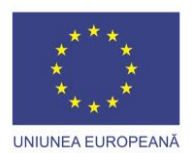

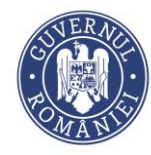

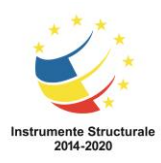

# Pentru a afisa detaliile sesizarii de apasa pe numarul ei.

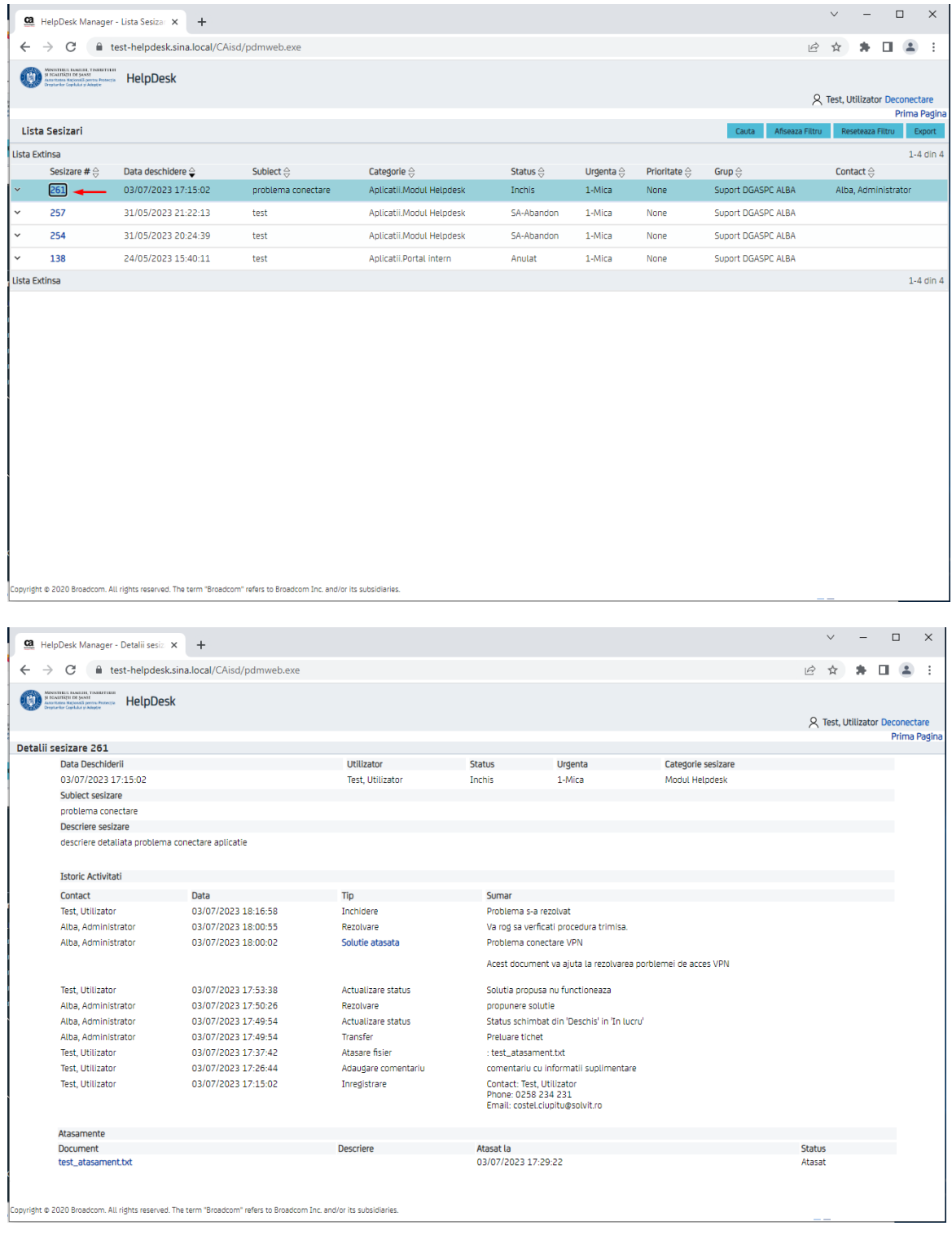

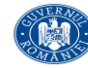

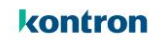

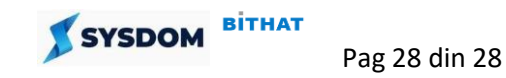